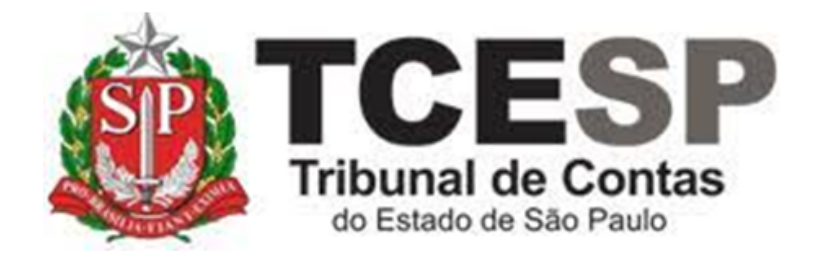

# REGISTROS DE FREQUÊNCIA NO SEI

Diretoria de Gestão de Pessoas - DGP

Seção de Frequência - DGP-2

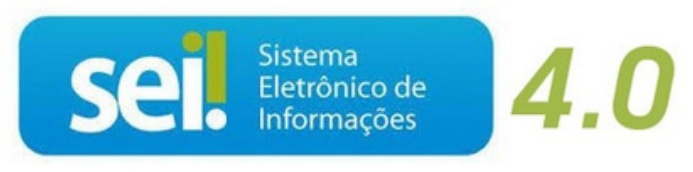

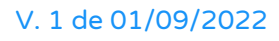

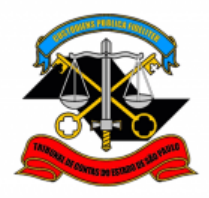

Neste tutorial você obterá orientações para o registro de ocorrências de frequência no SEI. Os procedimentos incluem etapas a cargo do **servidor interessado**, da **Chefia Imediata**, da **Chefia Mediata** e do **responsável pelo registro da frequência**.

## **QUAL OCORRÊNCIA VOCÊ DESEJA REGISTRAR?**

- **A. Ocorrências que requerem documento comprobatório:**
- [Ausência Temporária –](#page-2-0) L.C. 1041/2008
- $\checkmark$  [Dispensa Médica DASAS](#page-2-0)
- [Doação de Sangue](#page-2-0)
- $\checkmark$  [Entrada Tarde –](#page-2-0) L.C. 1041/2008
- [Falta Médica \(dia todo\)](#page-2-0)
- $\checkmark$  [Gala \(casamento\)](#page-2-0)
- $\checkmark$  [Licença-paternidade](#page-2-0)
- $\checkmark$  [Nojo \(falecimento\)](#page-2-0)
- $\checkmark$  [Saída Antecipada –](#page-2-0) L.C. 1041/2008
- $\checkmark$  [Serviços Obrigatórios por Lei](#page-2-0)
- **B. Ocorrências que não precisam de comprovante anexo:**
- **✓ [Compensação](#page-18-0)**
- $\checkmark$  [Compensação TRE](#page-18-0)
- [Falta Justificada](#page-18-0)
- [Trânsito \(alteração de Sede de exercício\)](#page-18-0)

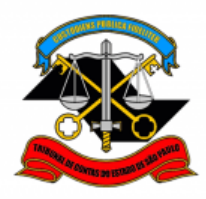

# <span id="page-2-0"></span>**A. OCORRÊNCIAS QUE REQUEREM DOCUMENTO COMPROBATÓRIO**

## **PROCEDIMENTOS DESTE TUTORIAL**

- 1. [SOLICITAÇÃO do servidor interessado](#page-2-1)
- 2. [APROVAÇÃO pela Chefia Imediata](#page-9-0)
- 3. [APROVAÇÃO pela Chefia Mediata](#page-12-0)

## **1. SOLICITAÇÃO do servidor interessado**

<span id="page-2-1"></span>O próprio servidor deverá solicitar o registro da ocorrência de frequência no SEI.

## **DOCUMENTAÇÃO NECESSÁRIA**

Antes de iniciar o processo no SEI, tenha em mãos, **original e digitalizado em formato pdf**, o documento que comprova a ausência ao trabalho (ex: atestado médico, declaração da Justiça, certidão de óbito, certidão de casamento).

A **autenticidade** do comprovante e de sua respectiva cópia digitalizada deverá ser atestada pelo superior imediato. O servidor será o responsável pela **guarda do documento original**.

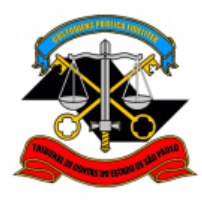

## **VISÃO GERAL**

#### **Em resumo, você deverá:**

- Iniciar **processo SEI** para a ocorrência desejada
- Preencher o **formulário** relativo à ocorrência
- Anexar o **documento comprobatório** respectivo.
- Atribuir o processo para sua **Chefia Imediata**. **ATENÇÃO:** Se houver apenas uma chefia, enviar processo diretamente ao gabinete para aprovação. Neste caso, não é necessário seguir o procedimento de **APROVAÇÃO pela Chefia Imediata.** Avance para **[3.](#page-12-0)  [APROVAÇÃO pela Chefia Mediata.](#page-12-0)**

## **PASSO A PASSO**

**PASSO 1:** Clique em iniciar processo, clique em **D** para expandir a lista e digite "freq". Selecione na lista o **tipo de ocorrência relativa à sua ausência**.

A título de exemplo, neste tutorial utilizaremos: **FREQUÊNCIA: FALTA MÉDICA (DIA TODO).**

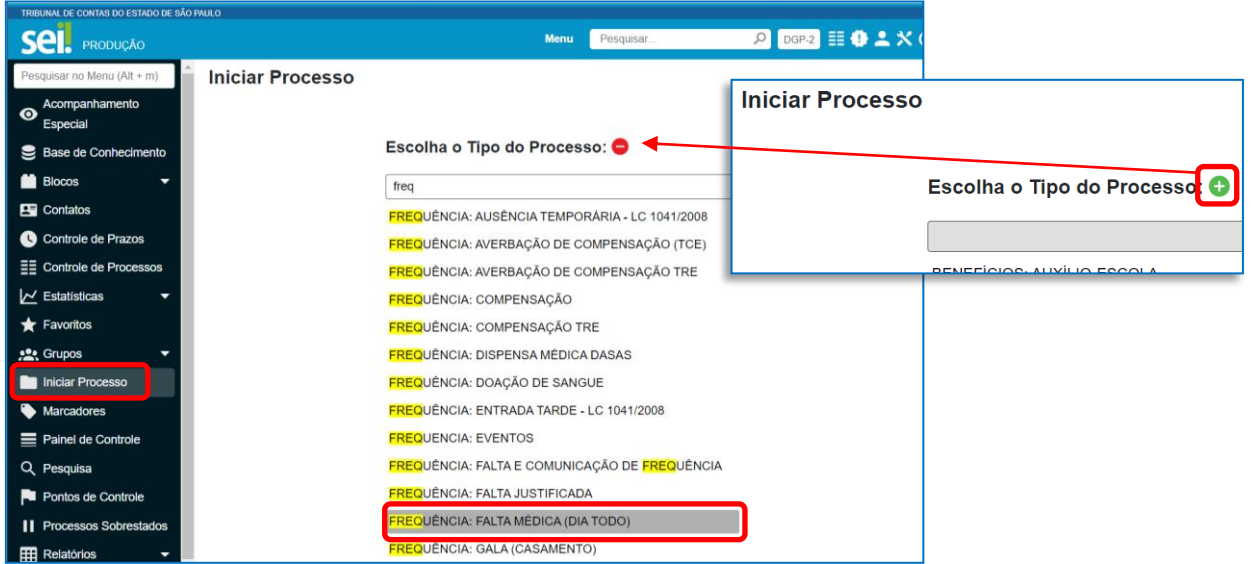

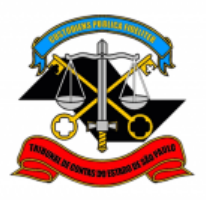

**DEPARTAMENTO GERAL DE ADMINISTRAÇÃO**

**DIRETORIA DE GESTÃO DE PESSOAS**

**PASSO 2:** Preencha conforme modelo abaixo e clique em **salvar**. No campo **"especificação"**, preencha com sua matrícula.

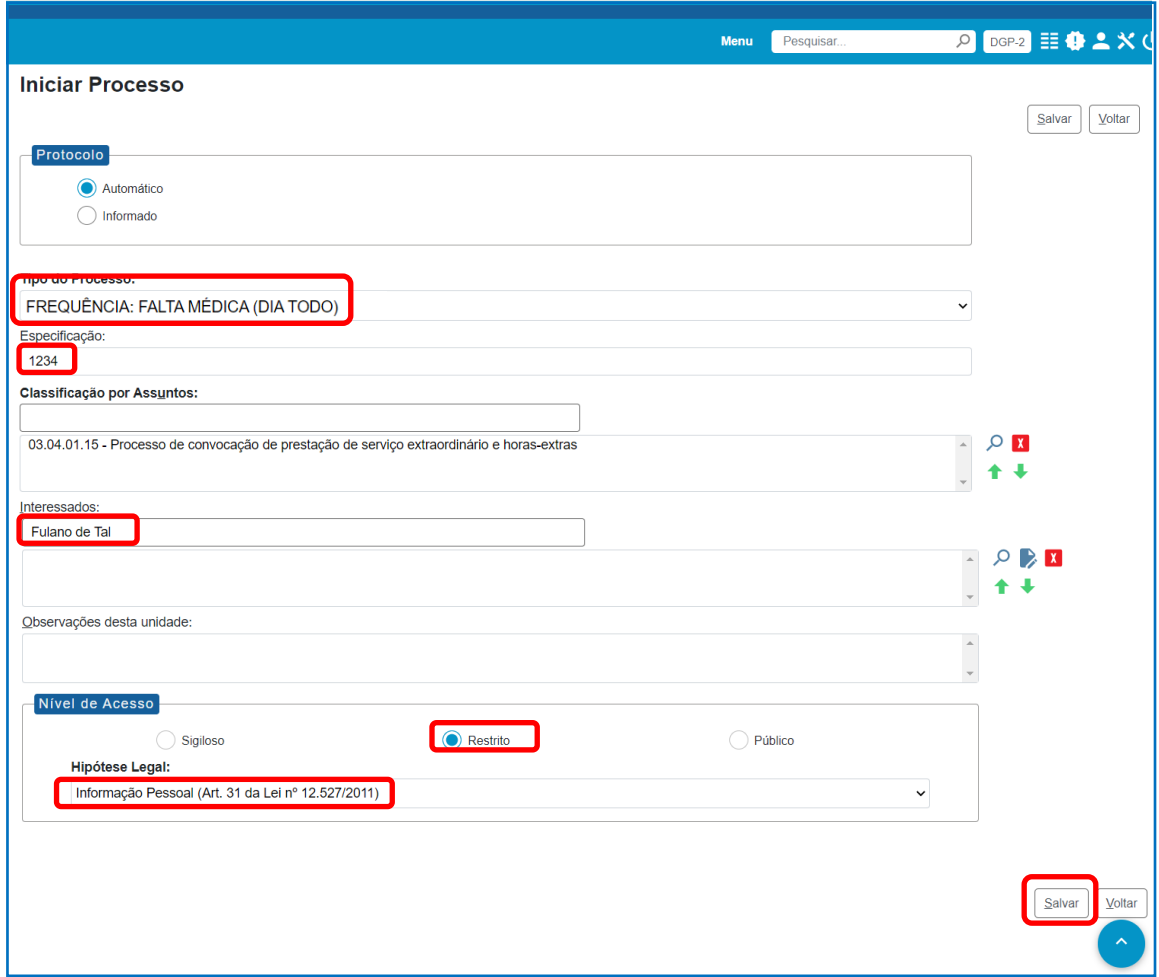

# **PASSO 3:** Clique em **incluir documento**

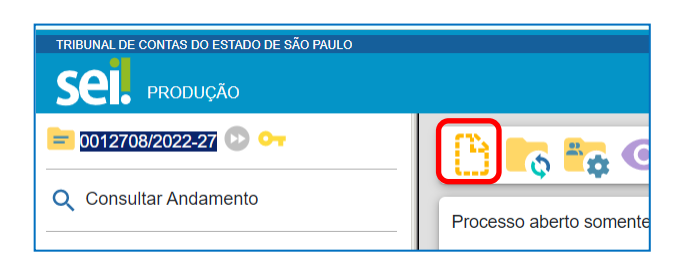

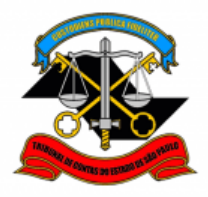

**PASSO 4:** Clique em **D** para expandir a lista e digite "freq". Selecione na lista o tipo de ocorrência relativa à sua ausência.

A título de exemplo, neste tutorial, utilizaremos: **FREQUÊNCIA: Falta Médica (Dia Todo) – LC 1041/2018 (Formulário)** 

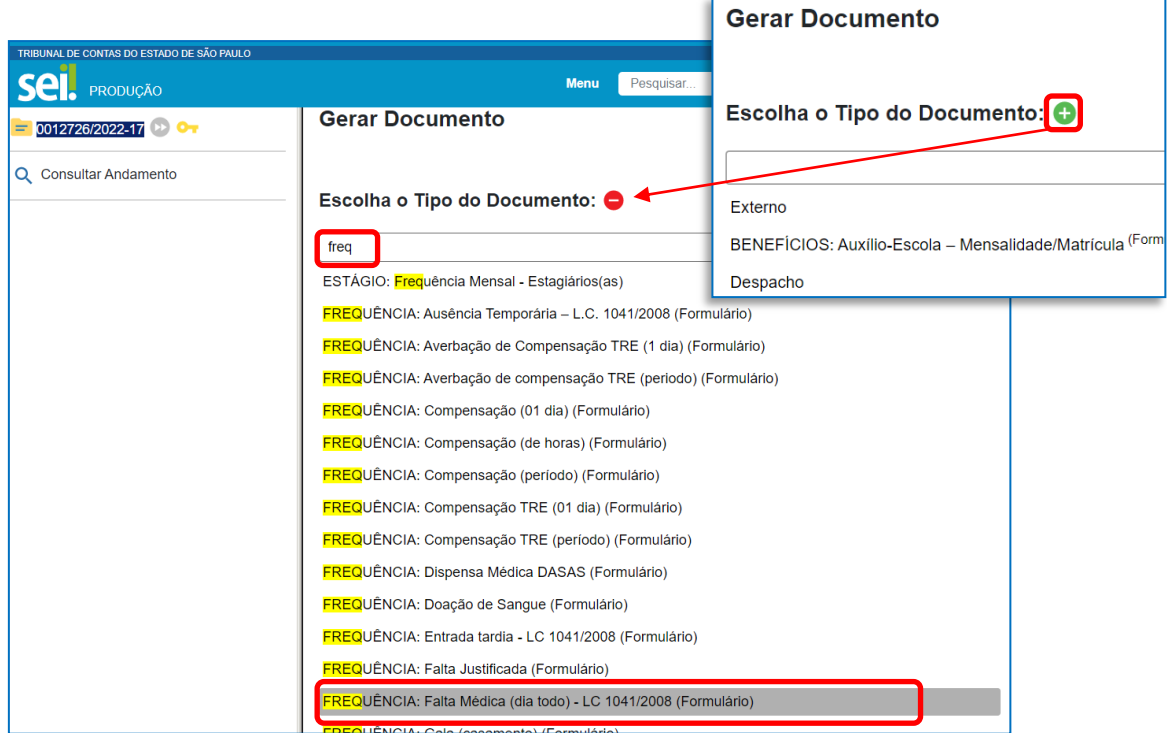

**PASSO 5:** Preencha o formulário com seus dados e clique em **salvar**.

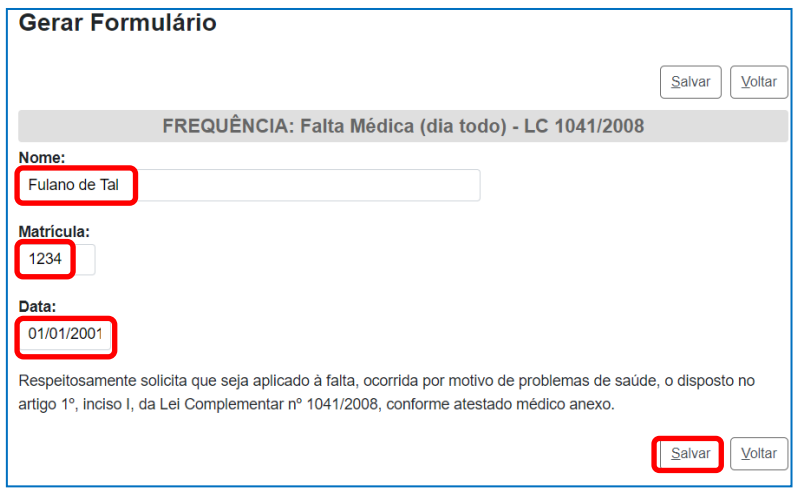

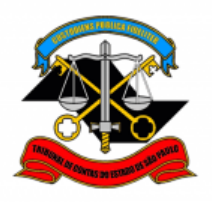

**DEPARTAMENTO GERAL DE ADMINISTRAÇÃO**

**DIRETORIA DE GESTÃO DE PESSOAS**

**PASSO 6:** Assine o documento. Clique em **assinar documento** , preencha seus dados e sua **senha de rede** e clique em **assinar**.

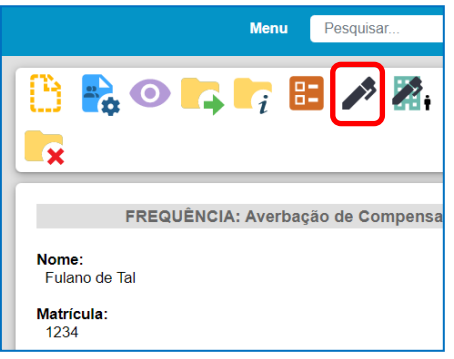

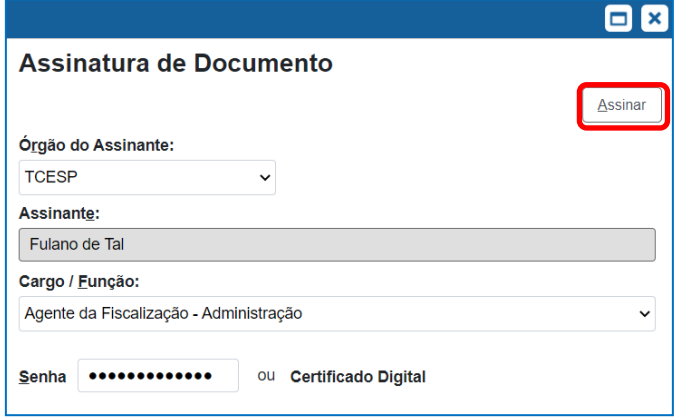

# PASSO 7: Clique em incluir documento<sup><sup>13</sup> e selecione Externo.</sup>

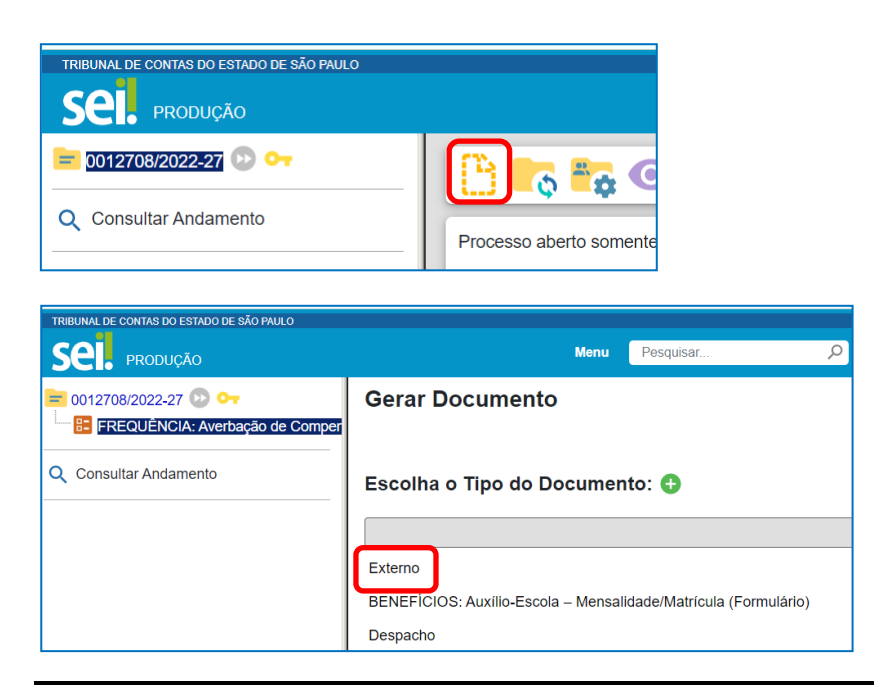

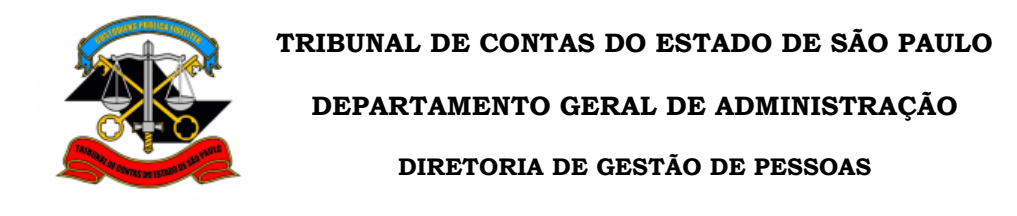

**PASSO 8:** Preencha conforme modelo abaixo. Clique em **Escolher arquivo** e inclua o documento comprobatório em formato pdf. Ao final, clique em **salvar**.

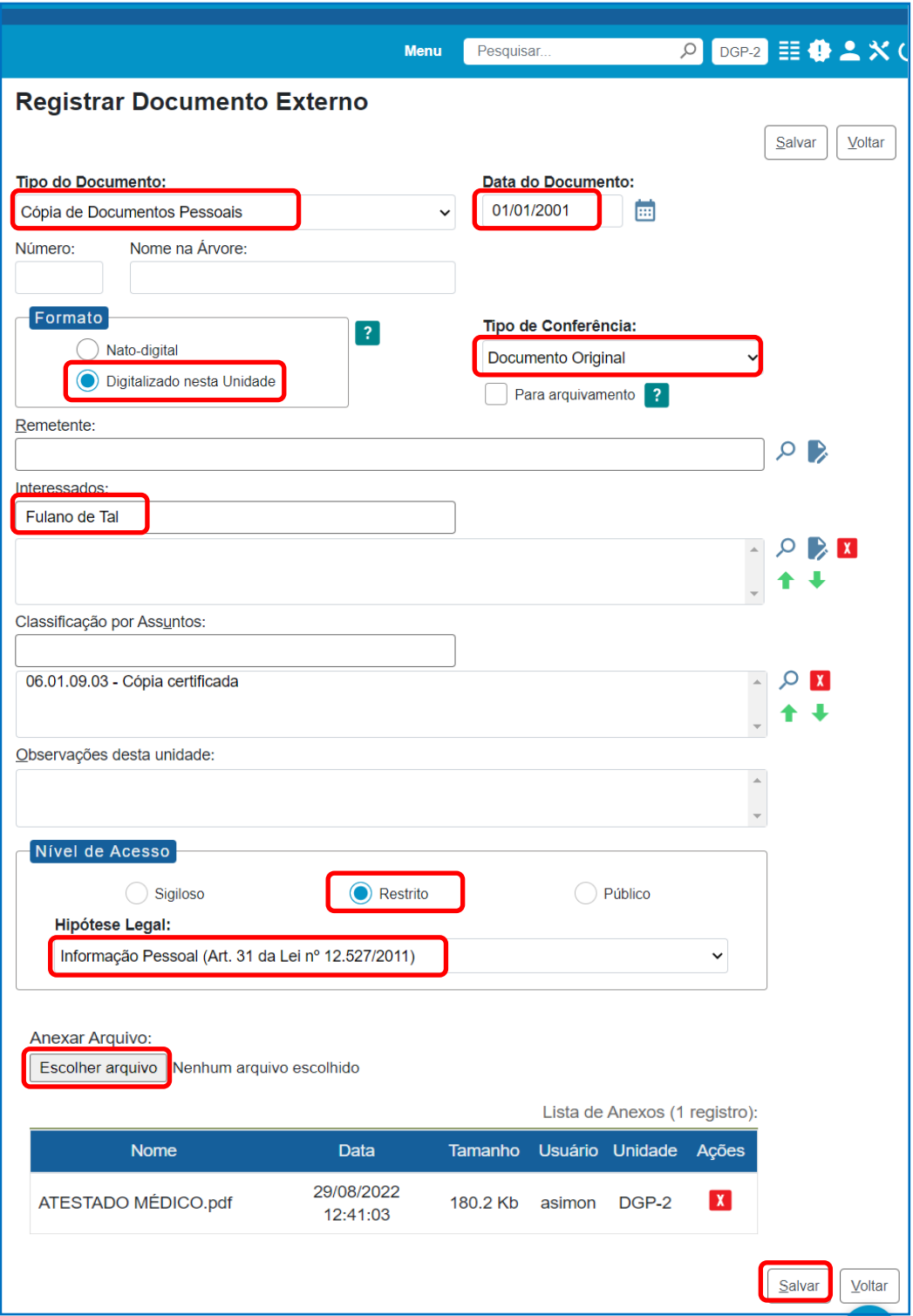

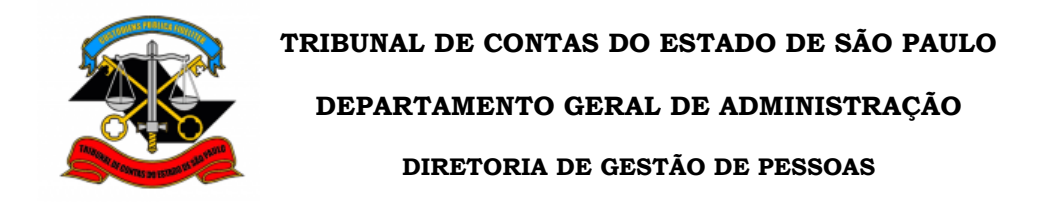

### **PASSO 9:** Clique no **número do processo**.

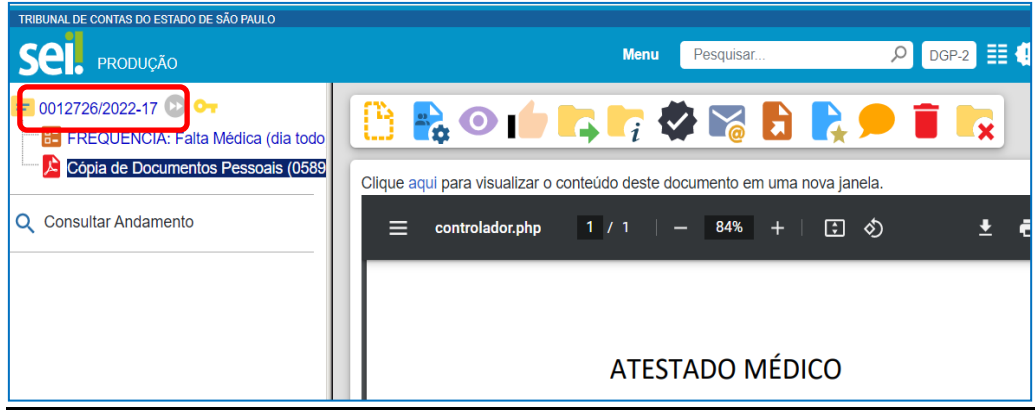

**PASSO 10:** Selecione Atribuir processo **1**. Atribua o processo para sua **Chefia Imediata**. Clique em **salvar**.

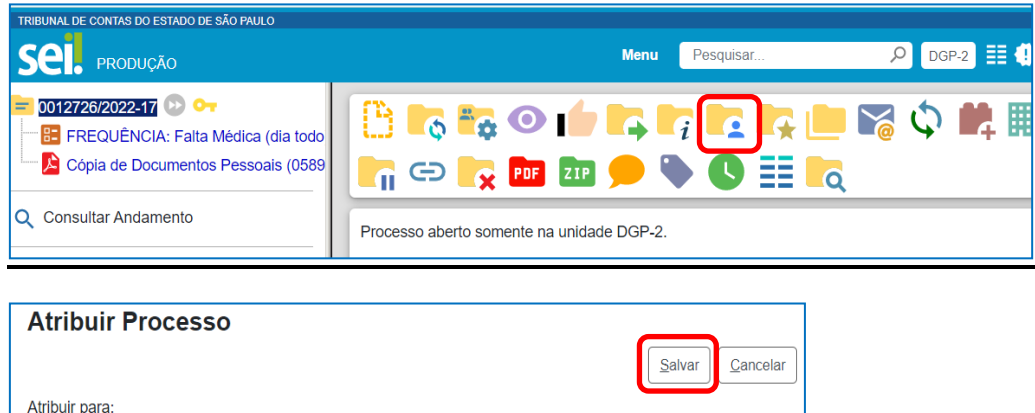

**PASSO 11:** Apresente o **documento original** à Chefia Imediata.

 $\checkmark$ 

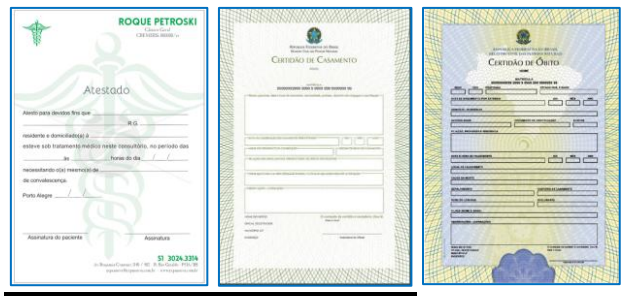

Beltrano de Tal (CHEFIA IMEDIATA)

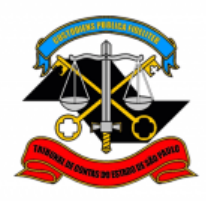

## **2. APROVAÇÃO pela Chefia Imediata**

<span id="page-9-0"></span>Após realizar o registro da ocorrência no SEI, o servidor entregará à Chefia Imediata o documento que comprova o motivo de sua ausência ao serviço. De posse de tal documento, a Chefia Imediata deverá **conferir** se a **data** da ocorrência registrada no SEI é igual à do documento apresentado. Além disso, deverá se certificar de que o **documento digitalizado** corresponde ao **documento original**.

Após tais verificações, estando tudo ok, a Chefia Imediata deverá dar sua **Ciência no documento** e encaminhar o processo à Chefia Mediata. **O documento original deverá ser devolvido ao servidor, uma vez que ele é o responsável pela sua guarda.** 

## **VISÃO GERAL**

### **Em resumo, você deverá:**

- **Conferir** se a data do documento corresponde ao dia da ausência e se o documento digitalizado corresponde ao original
- **Dar ciência** no documento
- Enviar o processo para a **Chefia Mediata**
- **Devolver** o documento original para o servidor

## **PASSO A PASSO**

#### **Passo 1:** Clique no processo para aprovação

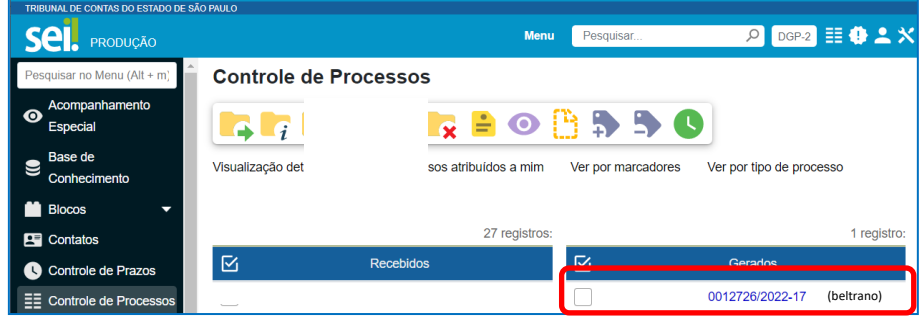

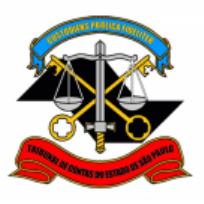

**DEPARTAMENTO GERAL DE ADMINISTRAÇÃO**

**DIRETORIA DE GESTÃO DE PESSOAS**

**Passo 2:** Verifique se **data** informada é igual à do atestado apresentado. Certifique-se de que o **documento digitalizado** é igual ao **documento original**.

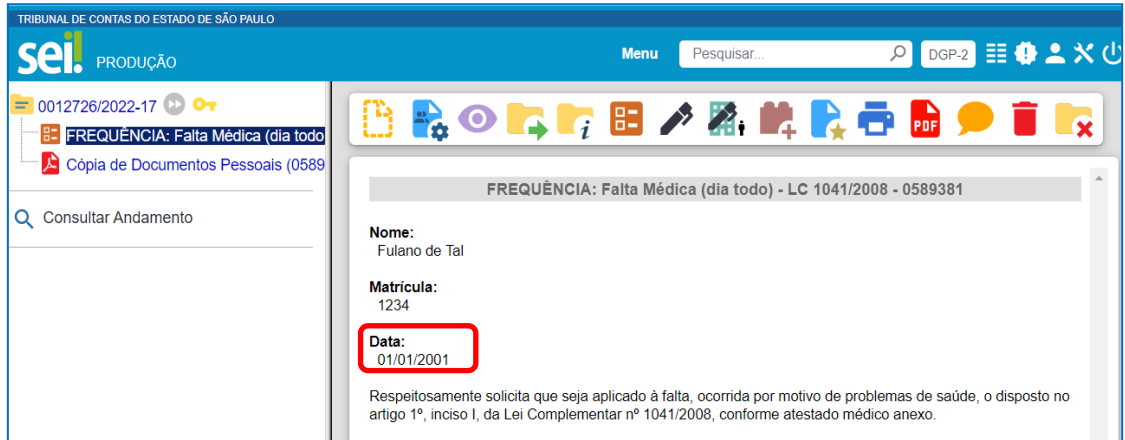

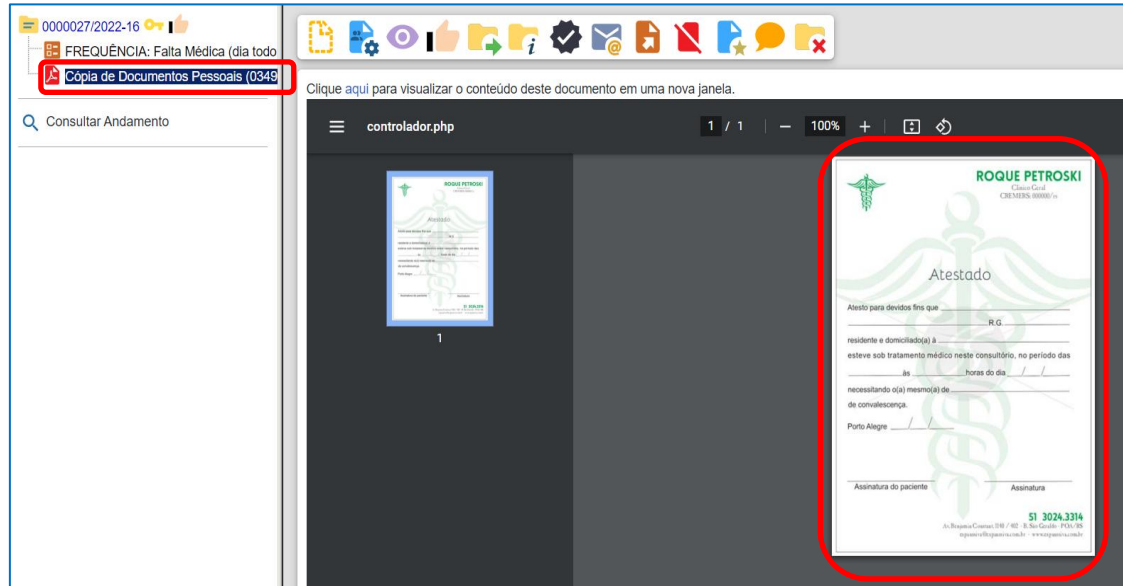

## **PASSO 3:** Dê ciência no documento.

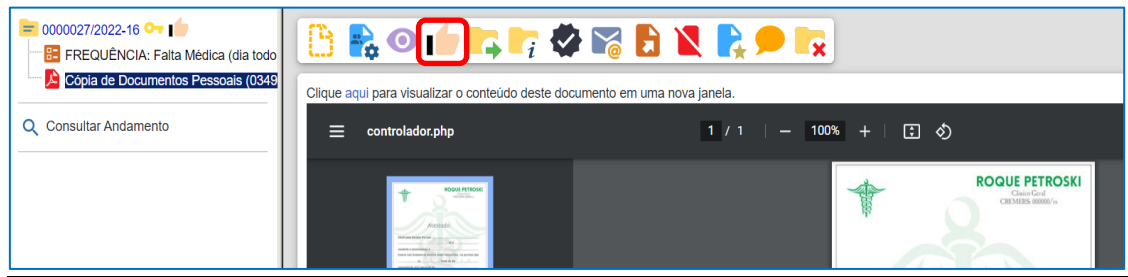

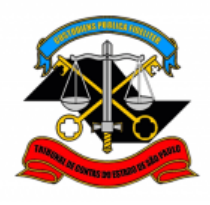

**DEPARTAMENTO GERAL DE ADMINISTRAÇÃO**

**DIRETORIA DE GESTÃO DE PESSOAS**

**PASSO 4:** Clique em **enviar processo** . Selecione a **unidade da Chefia Mediata** e clique em **Enviar**.

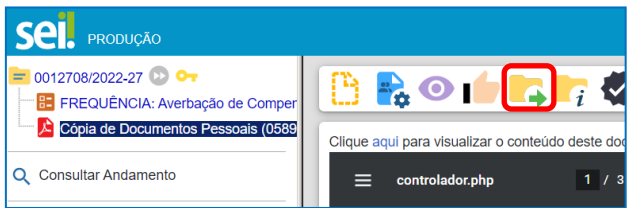

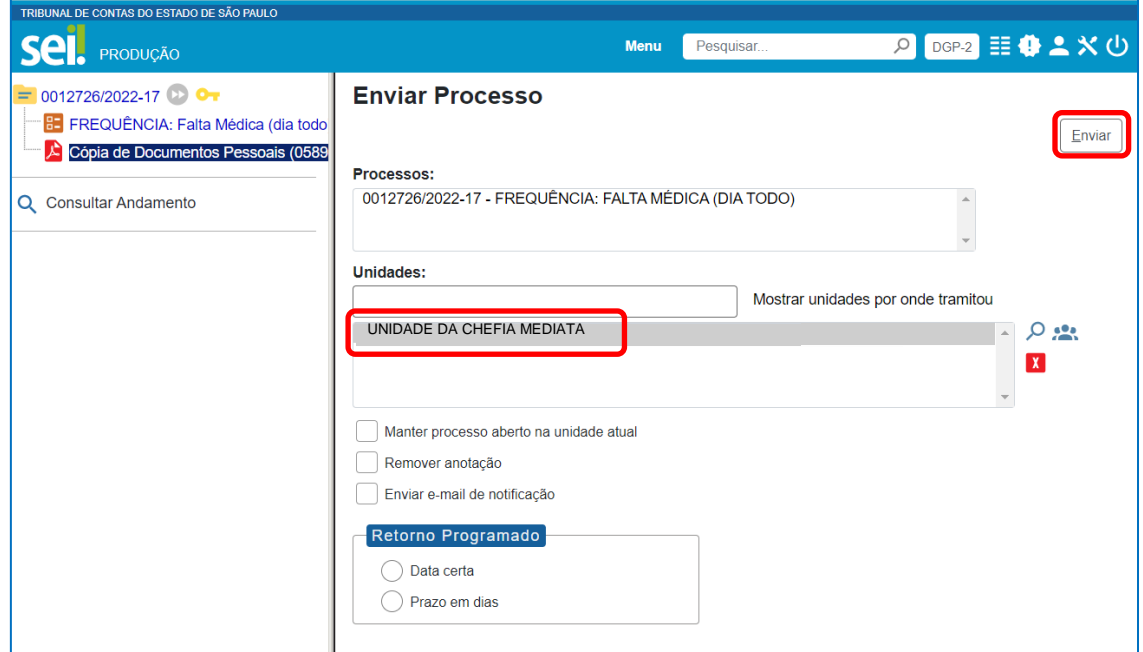

**PASSO 5:** Devolva o comprovante ao servidor. Ele é o responsável pela guarda do documento original.

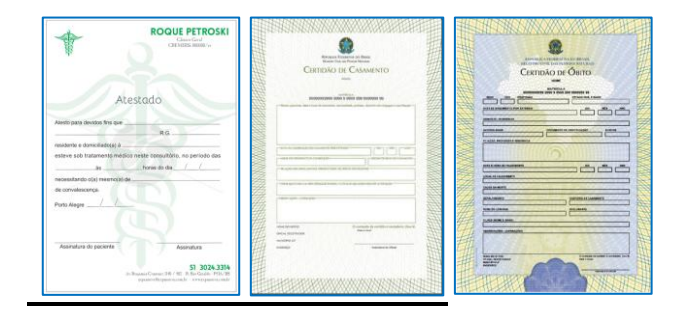

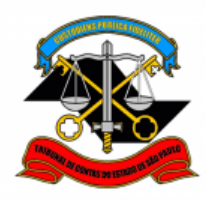

## **3. APROVAÇÃO pela Chefia Mediata**

<span id="page-12-0"></span>O procedimento de aprovação pela Chefia Mediata inclui o **lançamento da ocorrência** no sistema Ergon e o registro, no campo de observação daquele sistema, do **número do processo SEI** respectivo.

Devem ser também incluídos: um **despacho assinado pela Chefia Mediata** aprovando o registro da ocorrência; e um **despacho elaborado pelos responsáveis da frequência**, confirmando que a ocorrência foi lançada no Ergon.

## **VISÃO GERAL**

### **Em resumo, será necessário:**

- Incluir **despacho da Chefia Mediata** aprovando a ocorrência de frequência
- Registrar a ocorrência no **sistema Ergon** conforme procedimento vigente (manual disponível no [portal do servidor\)](https://portaldoservidor.tce.sp.gov.br/dga/sites/dga/files/manual-_frequencia-descentralizada-04-2018.pdf)
- Preencher o campo de **observação** do Ergon com o número do processo SEI
- Incluir **despacho do responsável pela frequência** confirmando lançamento no sistema Ergon
- Enviar o processo para a **DGP-2**

## **PASSO A PASSO**

### **Passo 1:** Selecione o processo para aprovação

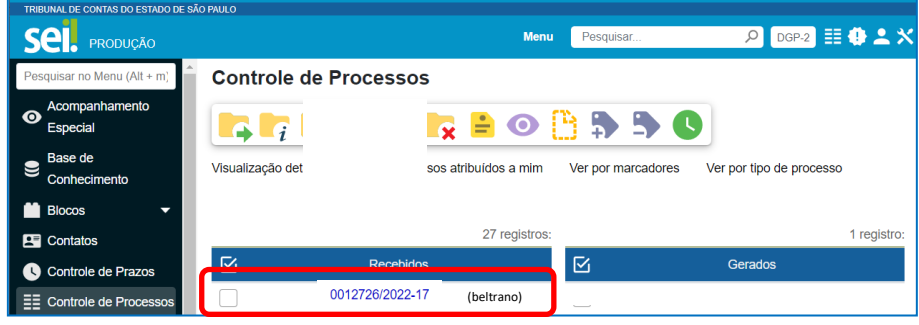

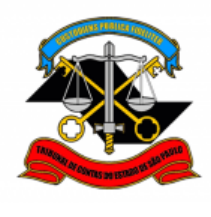

**DEPARTAMENTO GERAL DE ADMINISTRAÇÃO**

**DIRETORIA DE GESTÃO DE PESSOAS**

ew.

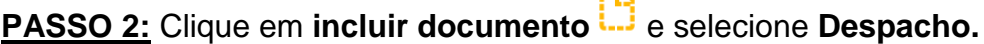

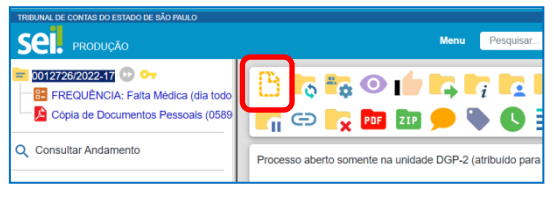

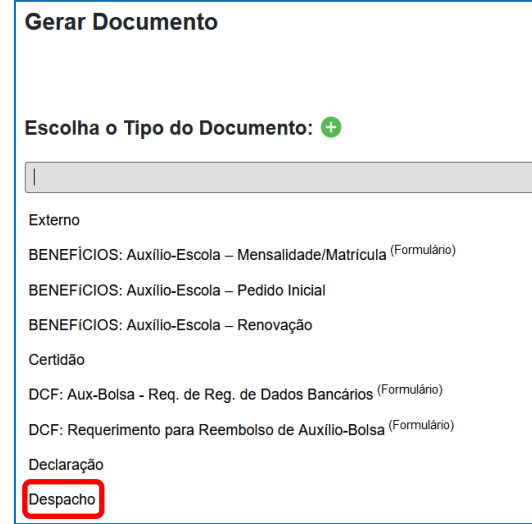

**PASSO 3:** Preencha conforme o modelo abaixo e clique em **salvar**.

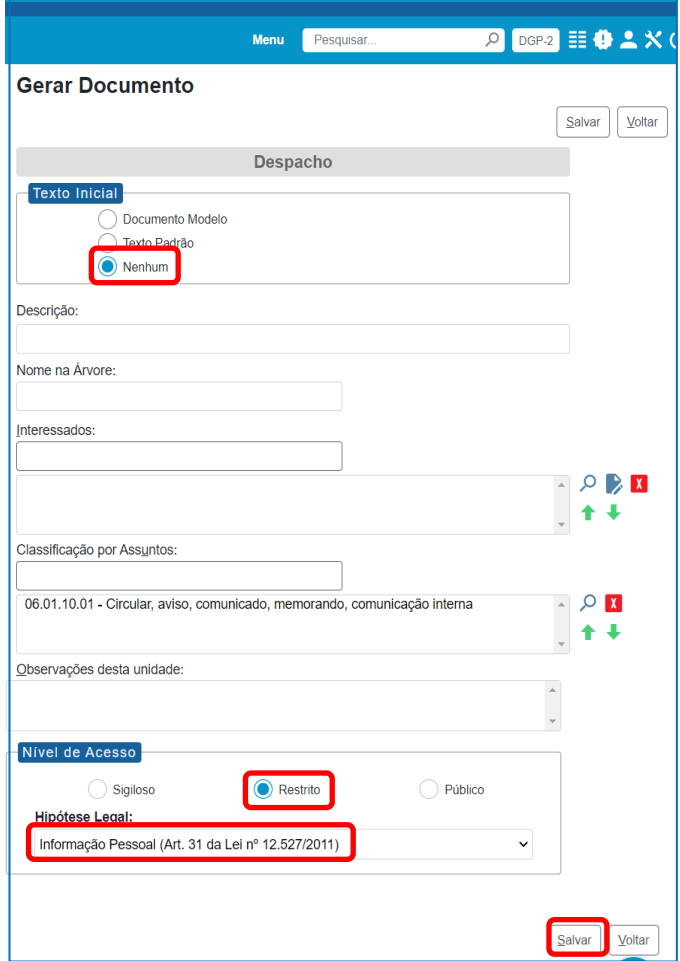

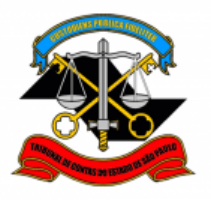

**PASSO 4:** Digite o texto do despacho conforme o modelo e clique em **salvar**.

**ATENÇÃO:** Esse despacho deverá ser assinado pela **Chefia Mediata (Diretor ou Cargo Correspondente).**

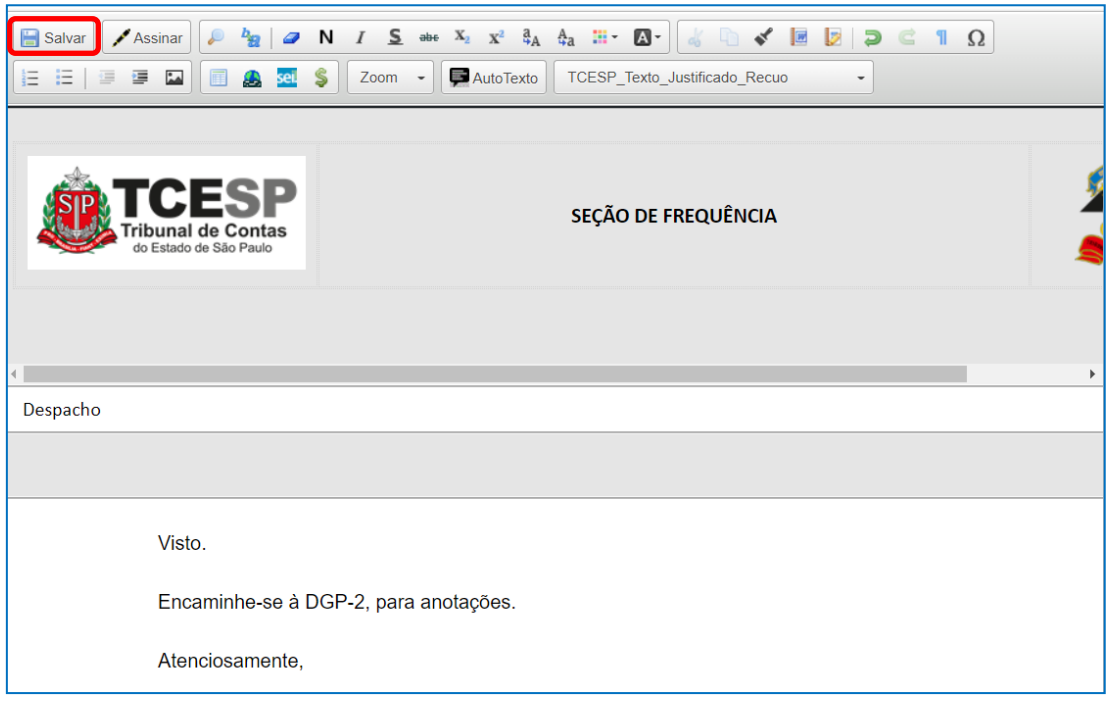

**PASSO 5:** Assine o despacho. Clique em **assinar documento**, preencha seus dados e sua **senha de rede** e clique em **assinar**.

**ATENÇÃO:** Esse despacho deverá ser assinado pela **Chefia Mediata (Diretor ou Cargo Correspondente).**

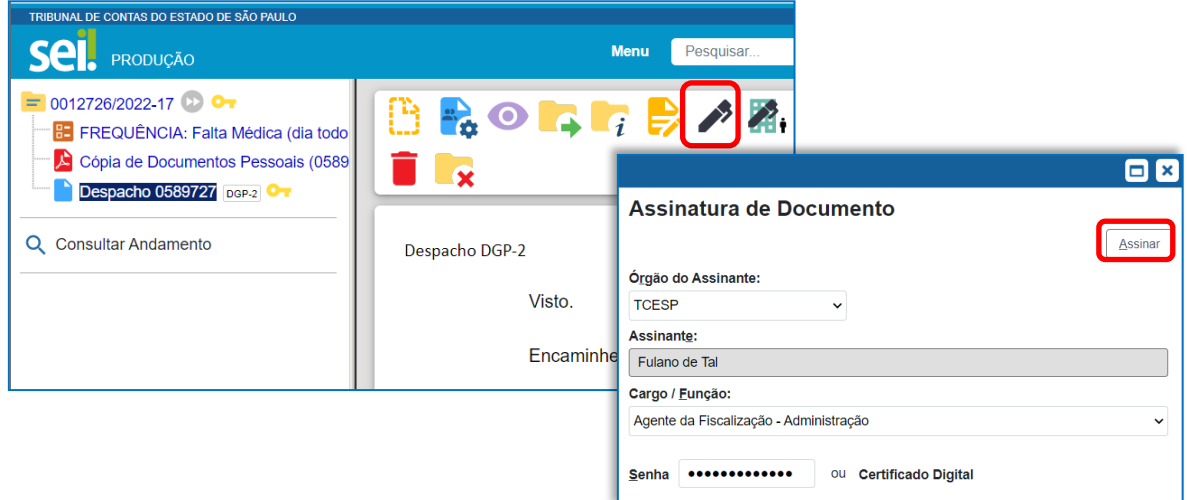

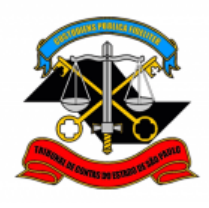

**DEPARTAMENTO GERAL DE ADMINISTRAÇÃO**

**DIRETORIA DE GESTÃO DE PESSOAS**

**PASSO 6:** Lançar a ocorrência no Ergon, conforme procedimento vigente disponível no [Portal do Servidor.](https://portaldoservidor.tce.sp.gov.br/dga/sites/dga/files/manual-_frequencia-descentralizada-04-2018.pdf)

Preencher campo **Observação** com o **número do processo SEI**  correspondente.

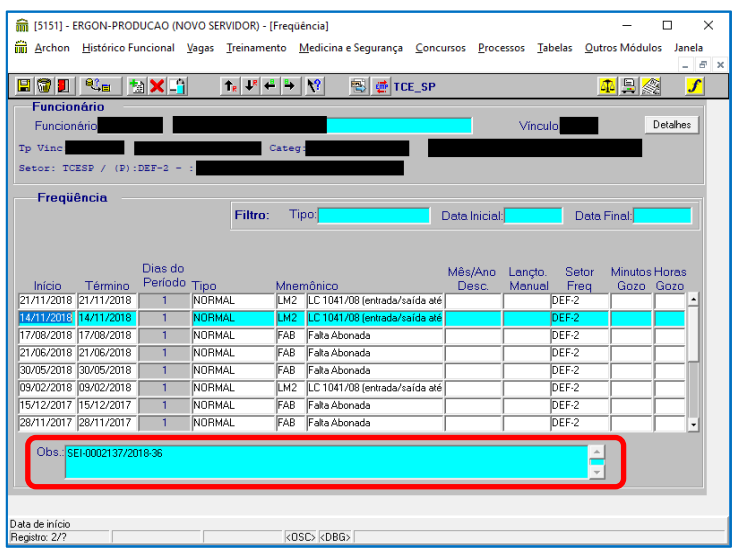

**PASSO 7:** Clique em **incluir documento entrance Despacho.** 

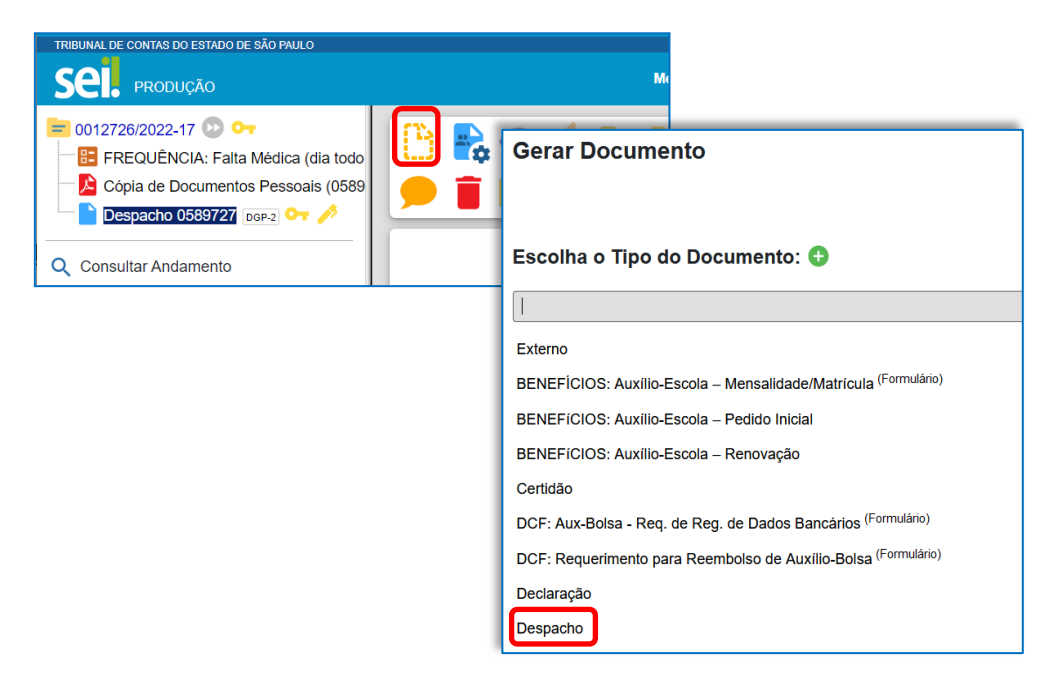

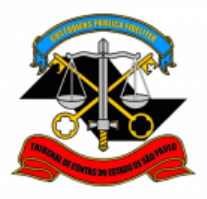

**DEPARTAMENTO GERAL DE ADMINISTRAÇÃO**

#### **DIRETORIA DE GESTÃO DE PESSOAS**

**PASSO 8:** Preencha conforme o modelo abaixo e clique em **salvar**.

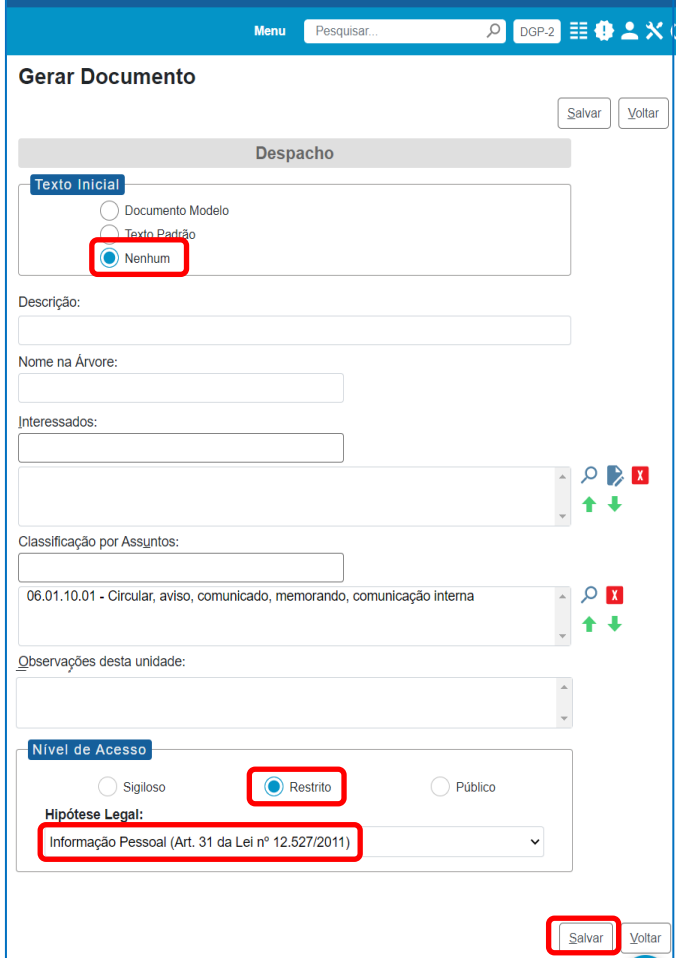

**PASSO 9:** Digite o texto do despacho conforme o modelo e clique em **salvar**.

**ATENÇÃO:** Esse despacho deverá ser assinado pelo responsável pela frequência no Ergon.

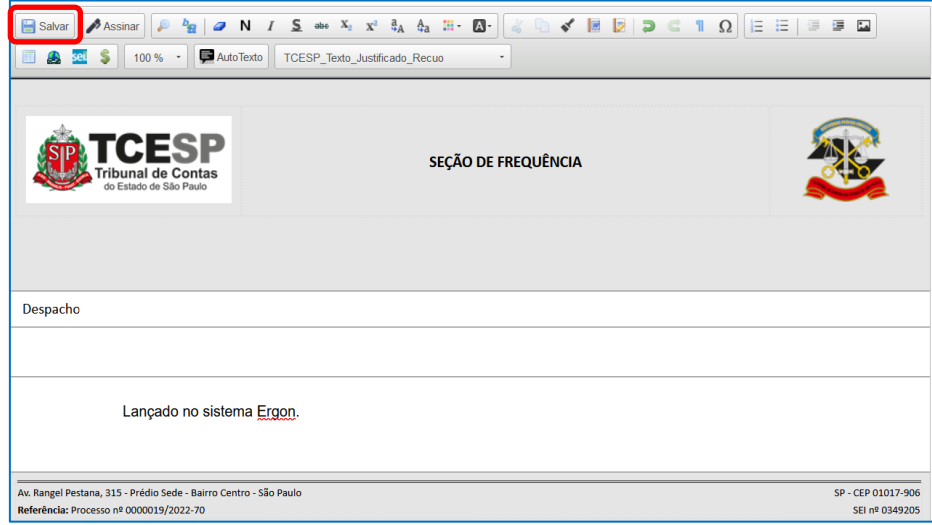

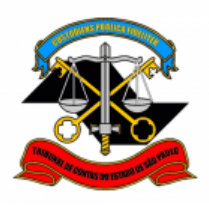

**DEPARTAMENTO GERAL DE ADMINISTRAÇÃO**

**DIRETORIA DE GESTÃO DE PESSOAS**

PASSO 10: Assine o despacho. Clique em assinar documento **Algermical Contracts**, preencha seus dados e sua **senha de rede** e clique em **assinar**.

**ATENÇÃO:** Esse despacho deverá ser assinado pelo responsável pela frequência no Ergon.

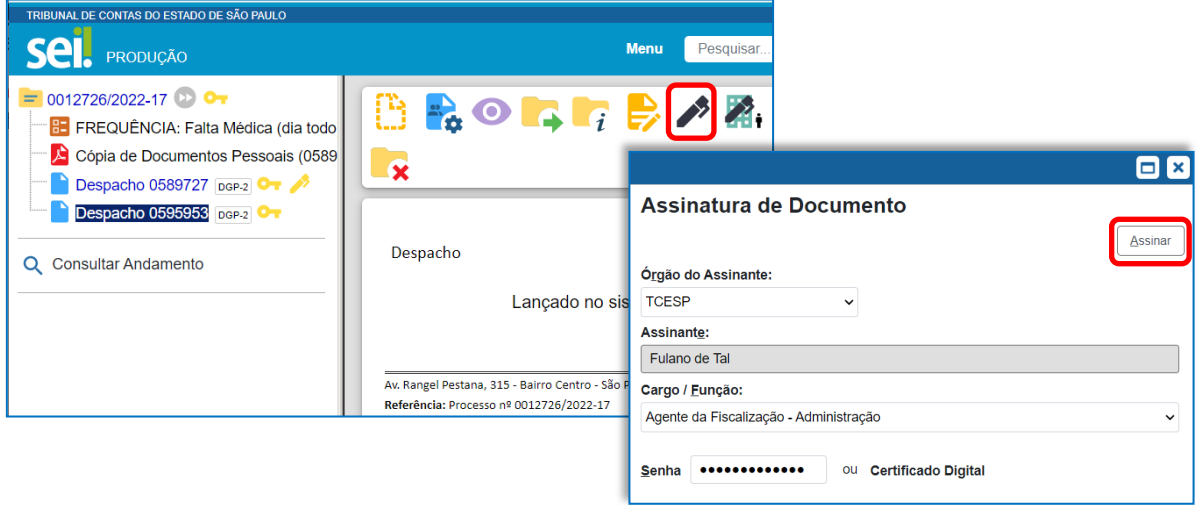

**PASSO 11:** Clique em **enviar processo** . Selecione **DGP-2 – SEÇÃO DE FREQUÊNCIA** e clique em **Enviar**.

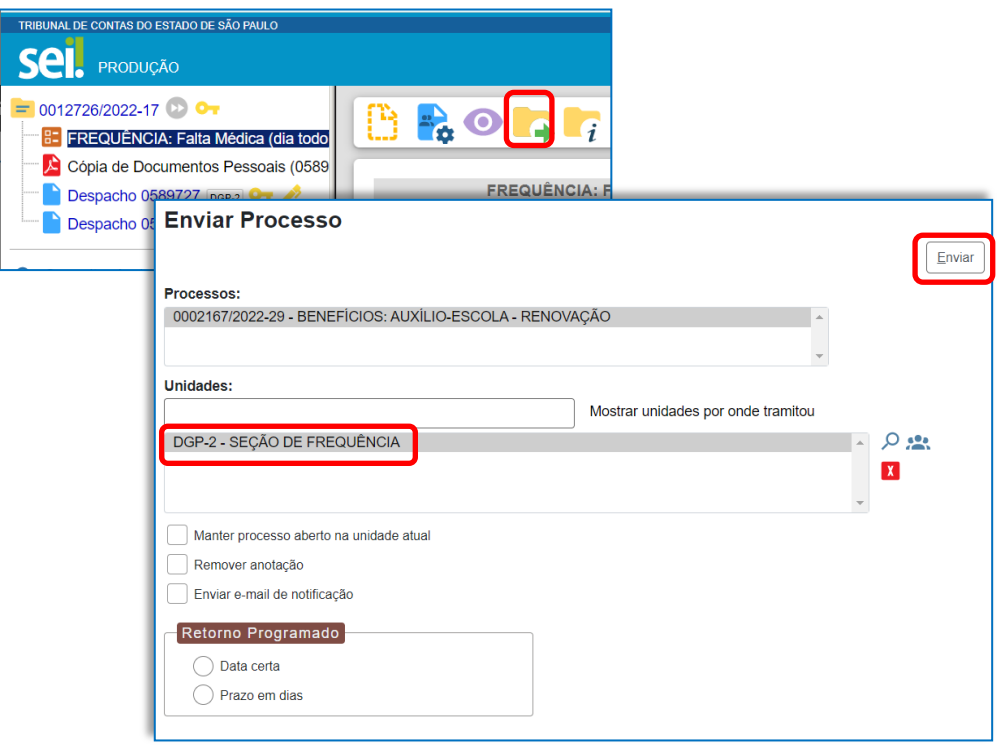

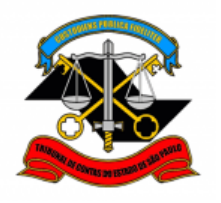

## <span id="page-18-0"></span>**B. OCORRÊNCIAS QUE NÃO PRECISAM DE COMPROVANTE ANEXO**

## **PROCEDIMENTOS DESTE TUTORIAL**

- 1. [SOLICITAÇÃO do servidor interessado](#page-18-1)
- 2. [APROVAÇÃO pela Chefia Imediata](#page-23-0)
- 3. [APROVAÇÃO pela Chefia Mediata](#page-12-0)

## **1. SOLICITAÇÃO do servidor interessado**

<span id="page-18-1"></span>O próprio servidor deverá solicitar o registro da ocorrência de frequência no SEI.

## **VISÃO GERAL**

## **Em resumo, você deverá:**

- Iniciar **processo SEI** para a ocorrência desejada
- Preencher o **formulário** relativo à ocorrência
- Atribuir o processo para sua **Chefia Imediata**.

**ATENÇÃO:** Se houver apenas uma chefia, enviar processo diretamente ao gabinete para aprovação. Neste caso, não é necessário seguir o procedimento de **APROVAÇÃO pela Chefia Imediata.** Avance para **[3.](#page-12-0)  [APROVAÇÃO pela Chefia Mediata.](#page-12-0)**

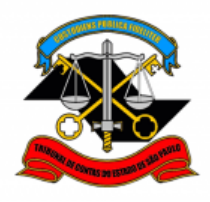

## **PASSO A PASSO**

PASSO 1: Clique em iniciar processo, clique em **D** para expandir a lista e digite "freq". Selecione na lista o **tipo de ocorrência relativa à sua ausência**.

A título de exemplo, neste tutorial utilizaremos: **FREQUÊNCIA: FALTA JUSTIFICADA.** Iniciar Processo

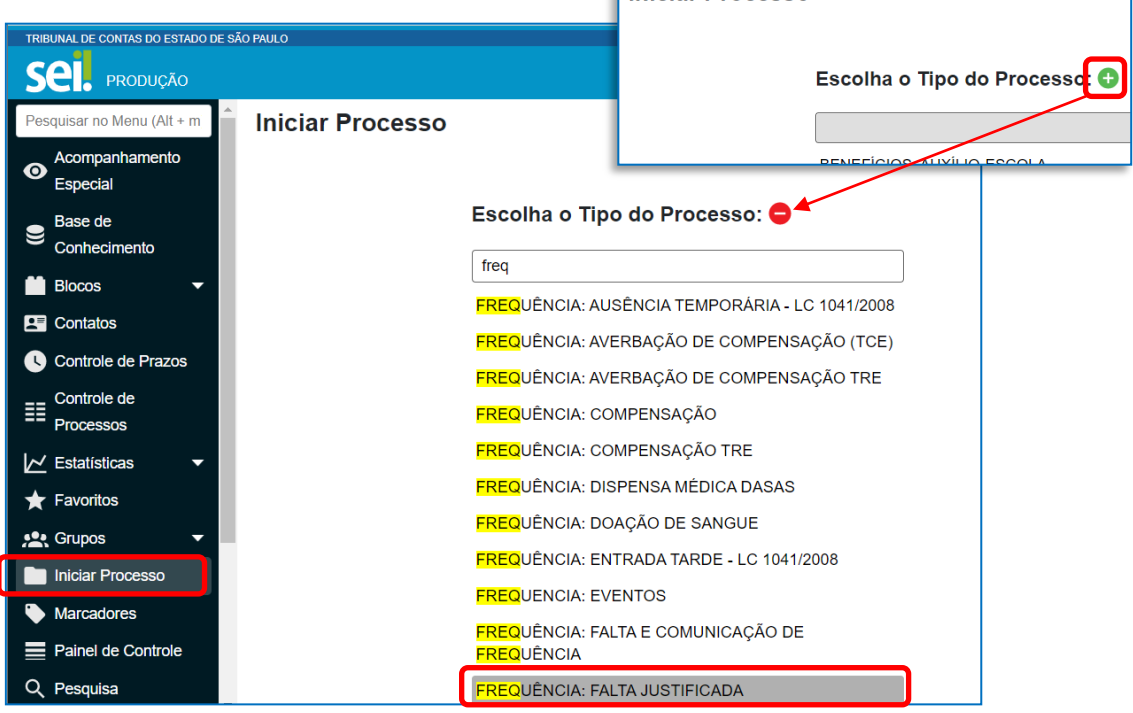

**PASSO 2:** Preencha conforme modelo abaixo e clique em **salvar**. No campo **"especificação"**, preencha com sua matrícula.

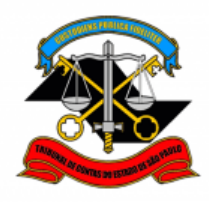

#### **DEPARTAMENTO GERAL DE ADMINISTRAÇÃO**

#### **DIRETORIA DE GESTÃO DE PESSOAS**

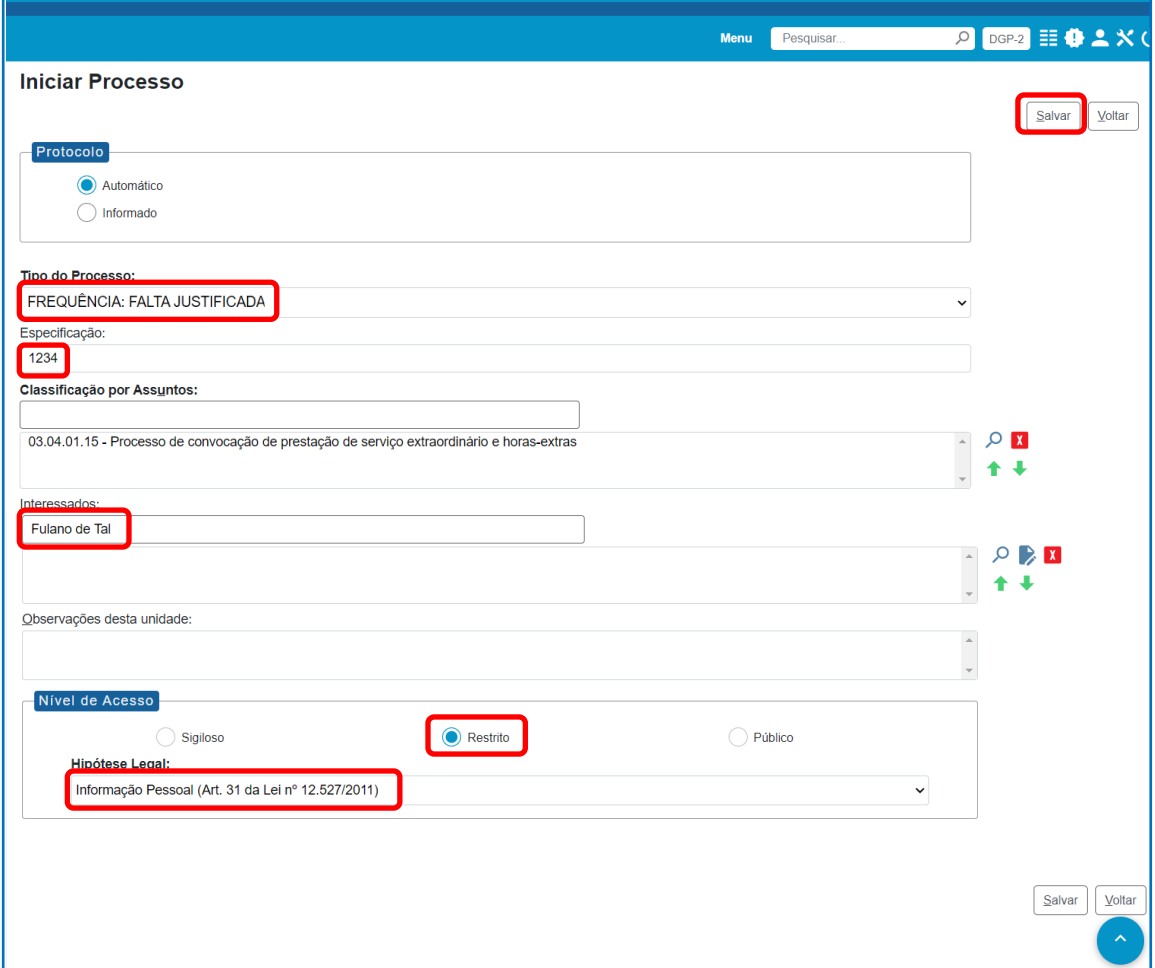

# **PASSO 3:** Clique em **incluir documento**

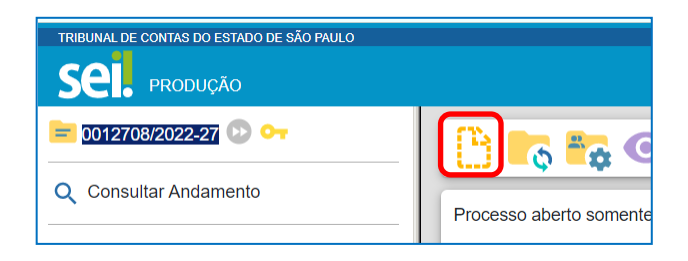

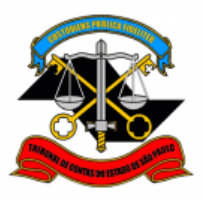

# **TRIBUNAL DE CONTAS DO ESTADO DE SÃO PAULO DEPARTAMENTO GERAL DE ADMINISTRAÇÃO**

#### **DIRETORIA DE GESTÃO DE PESSOAS**

**PASSO 4:** Clique em **D** para expandir a lista e digite "freq". Selecione na lista o tipo de ocorrência relativa à sua ausência.

A título de exemplo, neste tutorial, utilizaremos: **FREQUÊNCIA: Falta Justificada (Formulário).**

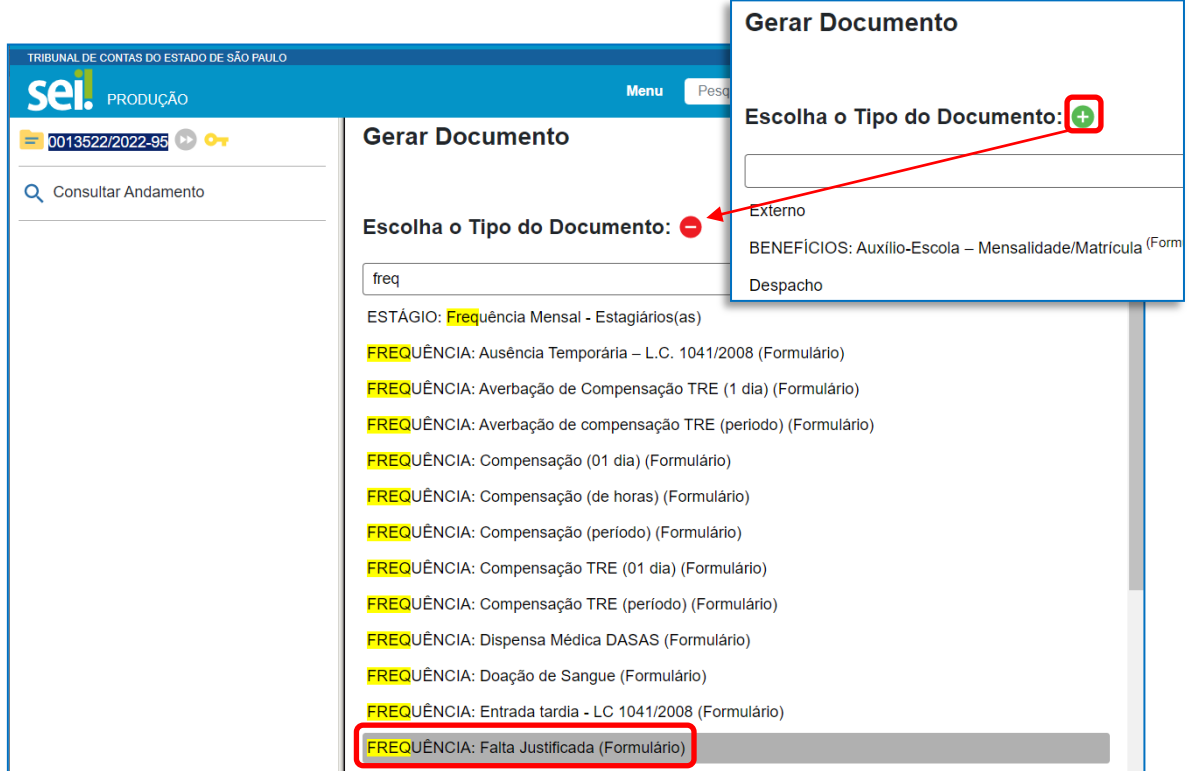

**PASSO 5:** Preencha o formulário com seus dados e clique em **salvar**.

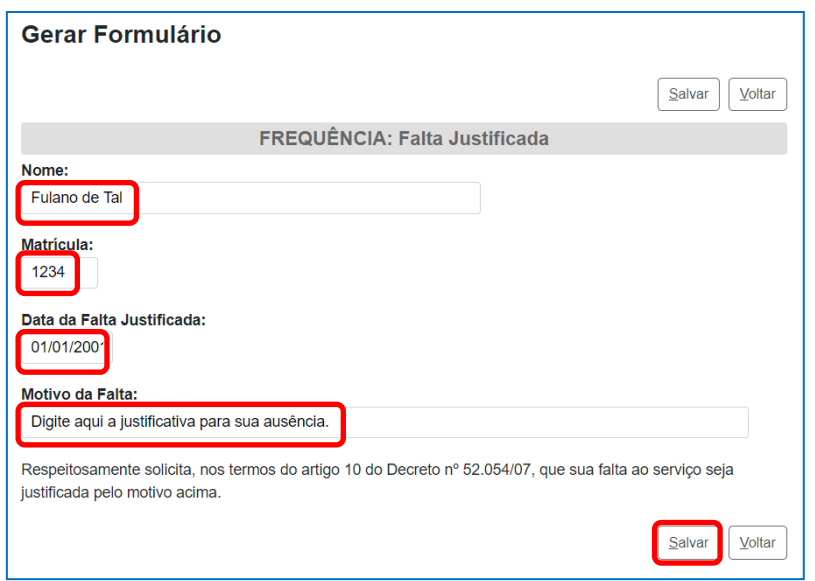

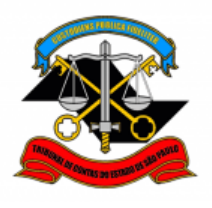

**DEPARTAMENTO GERAL DE ADMINISTRAÇÃO**

**DIRETORIA DE GESTÃO DE PESSOAS**

**PASSO 6:** Assine o documento. Clique em **assinar documento**, preencha seus dados e sua **senha de rede** e clique em **assinar**.

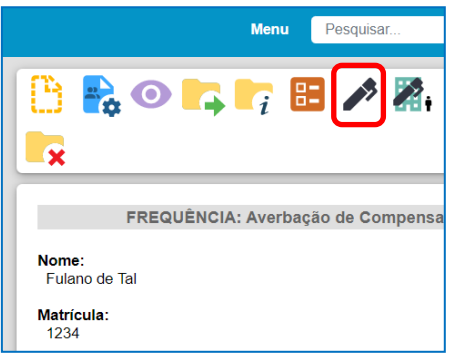

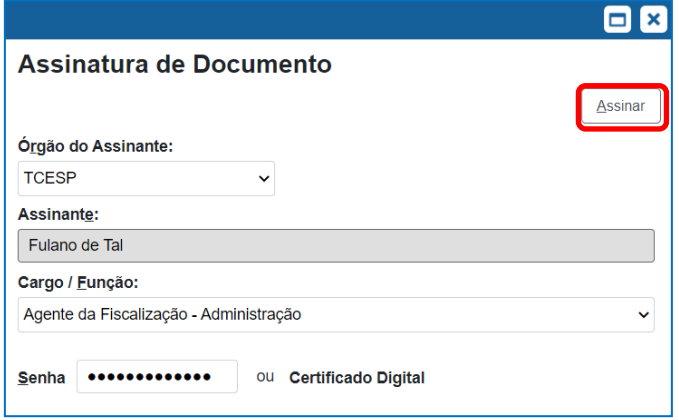

**PASSO 7:** Selecione Atribuir processo **1**. Atribua o processo para sua **Chefia Imediata**. Clique em **salvar**.

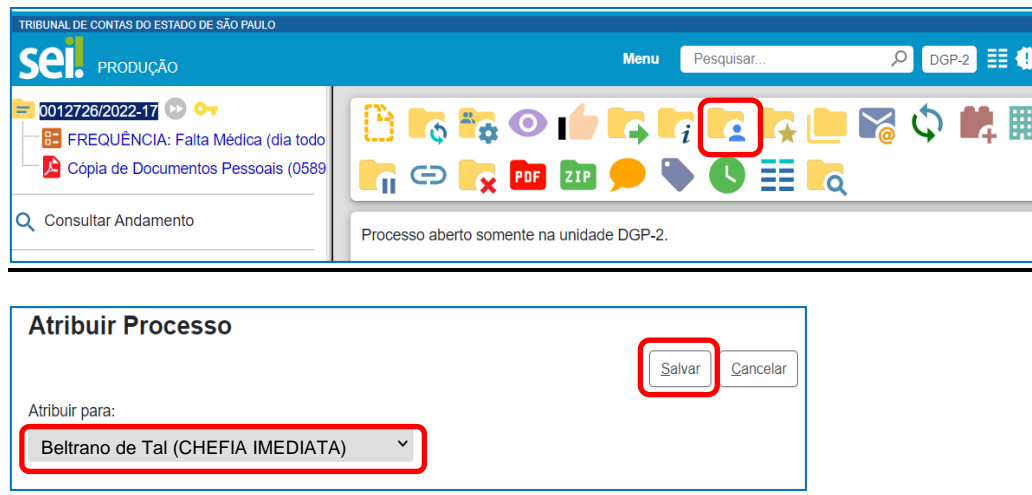

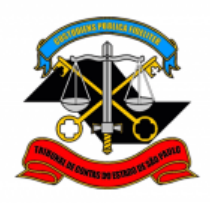

**DEPARTAMENTO GERAL DE ADMINISTRAÇÃO**

**DIRETORIA DE GESTÃO DE PESSOAS**

## **2. APROVAÇÃO pela Chefia Imediata**

<span id="page-23-0"></span>A Chefia Imediata deverá conferir se a data da ocorrência registrada no SEI corresponde ao dia da ausência do servidor. Se estiver tudo ok, deve então dar ciência no documento, encaminhando em seguida o processo à Chefia Mediata.

## **VISÃO GERAL**

### **Em resumo, você deverá:**

- **Conferir** se a data do formulário SEI corresponde ao dia da ausência do servidor
- **Dar ciência** no documento
- Enviar o processo para a **Chefia Mediata**

## **PASSO A PASSO**

**Passo 1:** Clique no processo para aprovação.

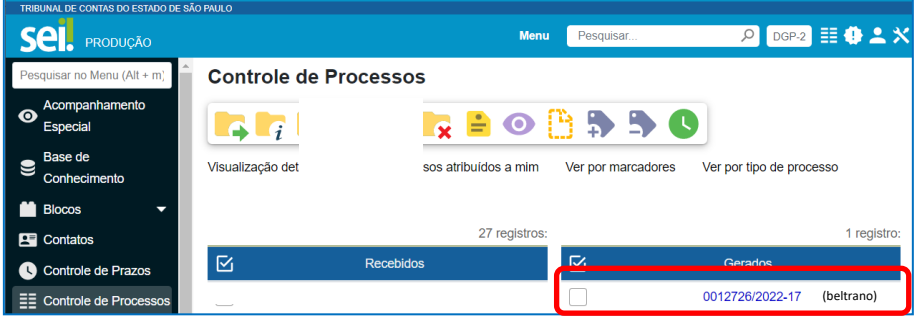

**Passo 2:** Verifique se **data** informada corresponde ao dia da ausência.

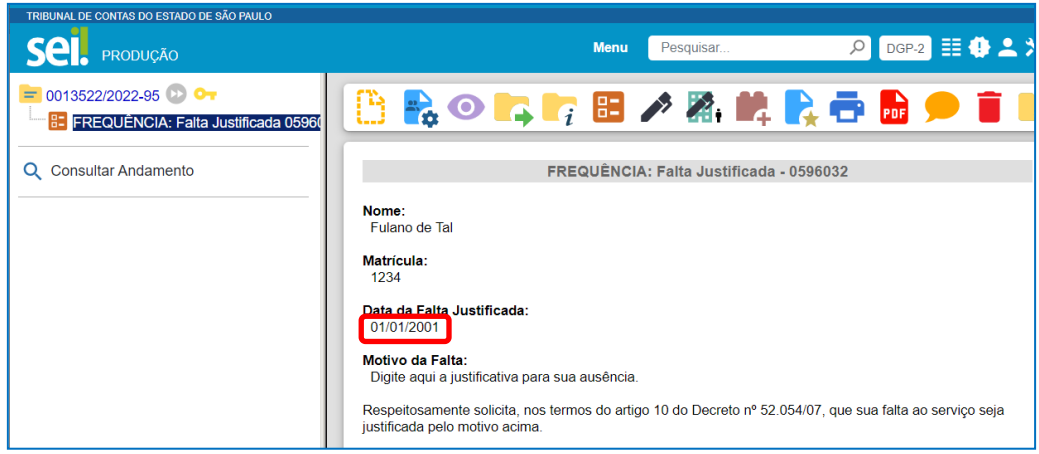

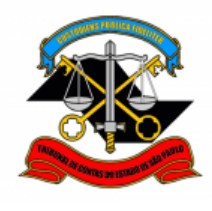

**DEPARTAMENTO GERAL DE ADMINISTRAÇÃO**

**DIRETORIA DE GESTÃO DE PESSOAS**

#### **PASSO 3:** Dê ciência no formulário.

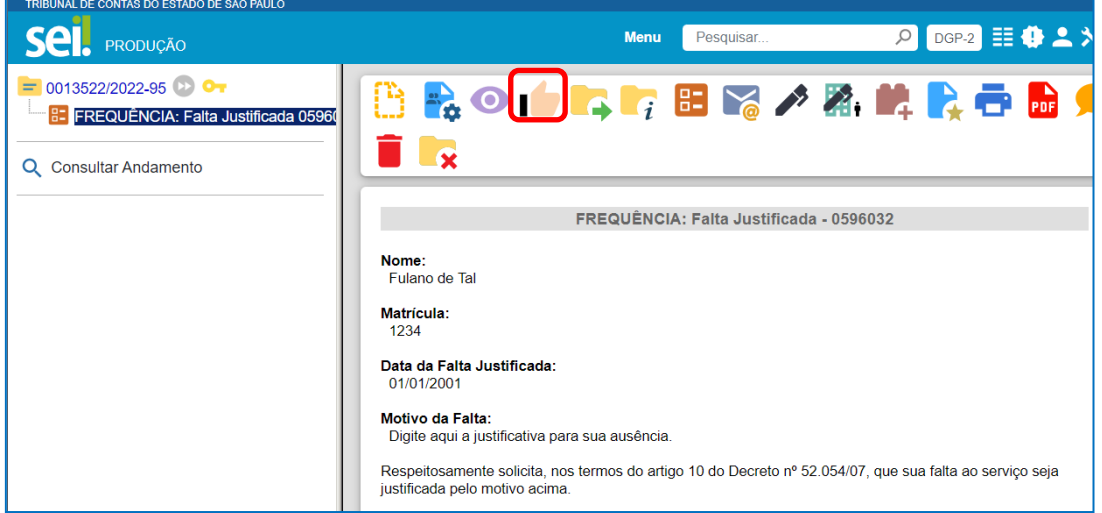

**PASSO 4:** Clique em **enviar processo** . Selecione a **unidade da Chefia Mediata** e clique em **Enviar**.

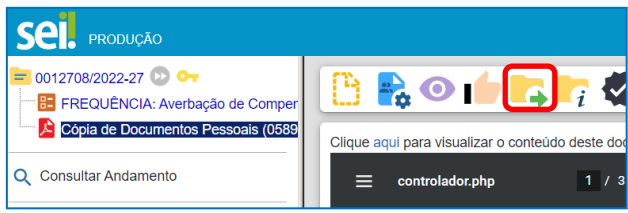

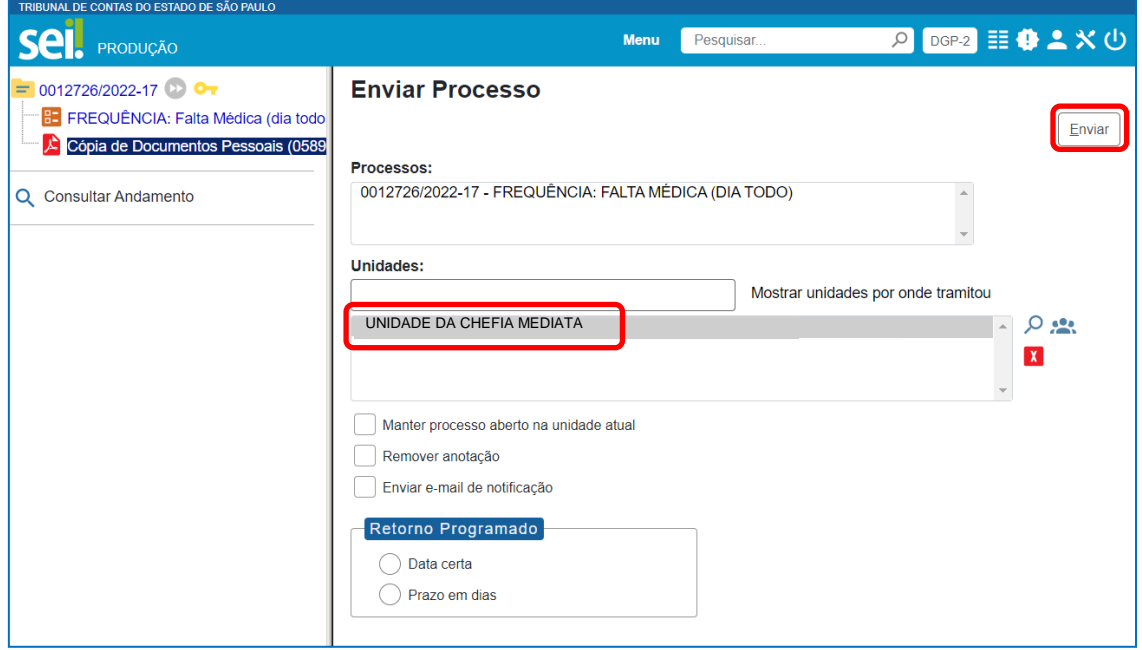

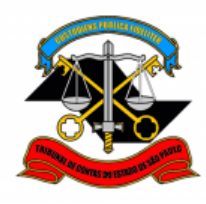

## **3. APROVAÇÃO pela Chefia Mediata**

O procedimento de aprovação pela Chefia Mediata inclui o **lançamento da ocorrência** no sistema Ergon e o registro, no campo de observação daquele sistema, do **número do processo SEI** respectivo.

Devem ser também incluídos: um **despacho assinado pela Chefia Mediata** aprovando o registro da ocorrência; e um **despacho elaborado pelos responsáveis da frequência**, confirmando que a ocorrência foi lançada no Ergon.

## **VISÃO GERAL**

### **Em resumo, será necessário:**

- Incluir **despacho da Chefia Mediata** aprovando a ocorrência de frequência
- Registrar a ocorrência no **sistema Ergon** conforme procedimento vigente (manual disponível no [portal do servidor\)](https://portaldoservidor.tce.sp.gov.br/dga/sites/dga/files/manual-_frequencia-descentralizada-04-2018.pdf)
- Preencher o campo de **observação** do Ergon com o número do processo SEI
- Incluir **despacho do responsável pela frequência** confirmando lançamento no sistema Ergon
- Enviar o processo para a **DGP-2**

## **PASSO A PASSO**

#### **Passo 1:** Selecione o processo para aprovação

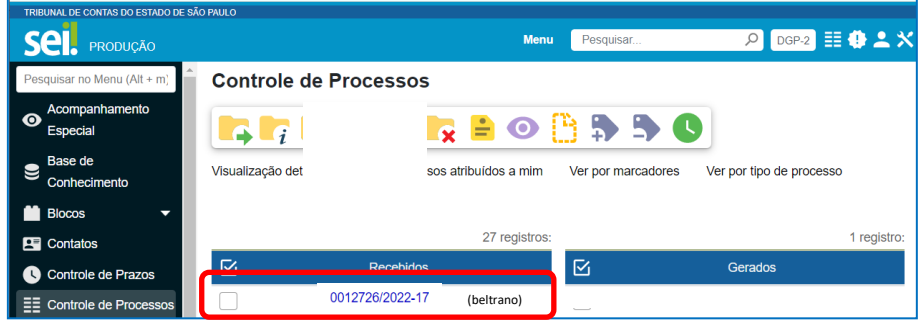

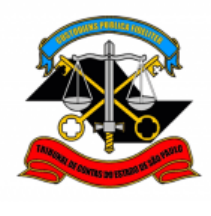

**DEPARTAMENTO GERAL DE ADMINISTRAÇÃO**

**DIRETORIA DE GESTÃO DE PESSOAS**

ew.

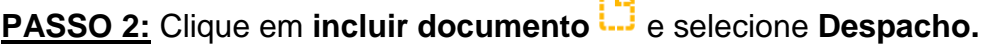

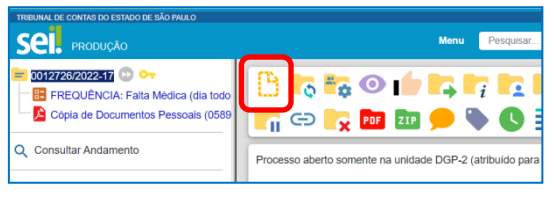

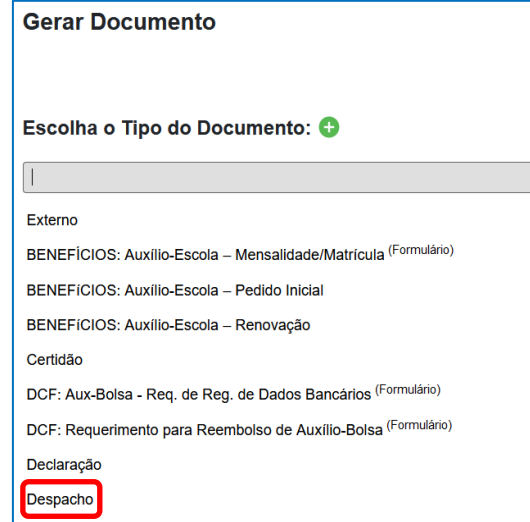

**PASSO 3:** Preencha conforme o modelo abaixo e clique em **salvar**.

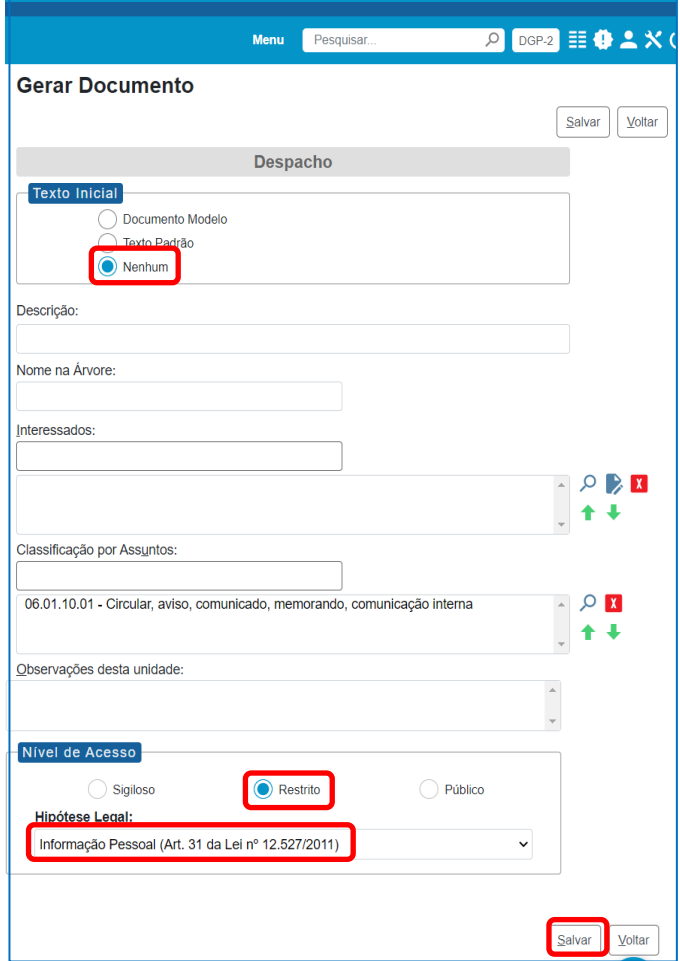

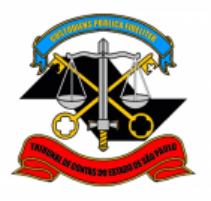

**PASSO 4:** Digite o texto do despacho conforme o modelo e clique em **salvar**.

**ATENÇÃO:** Esse despacho deverá ser assinado pela **Chefia Mediata (Diretor ou Cargo Correspondente).**

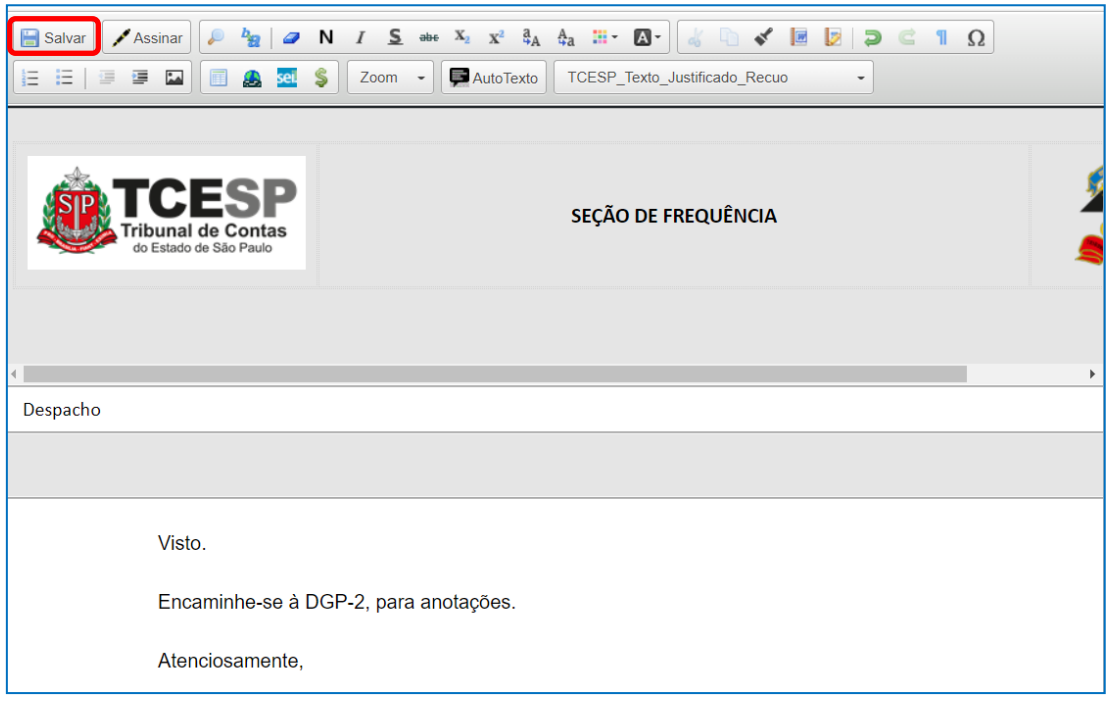

**PASSO 5:** Assine o despacho. Clique em **assinar documento**, preencha seus dados e sua **senha de rede** e clique em **assinar**.

**ATENÇÃO:** Esse despacho deverá ser assinado pela **Chefia Mediata (Diretor ou Cargo Correspondente).**

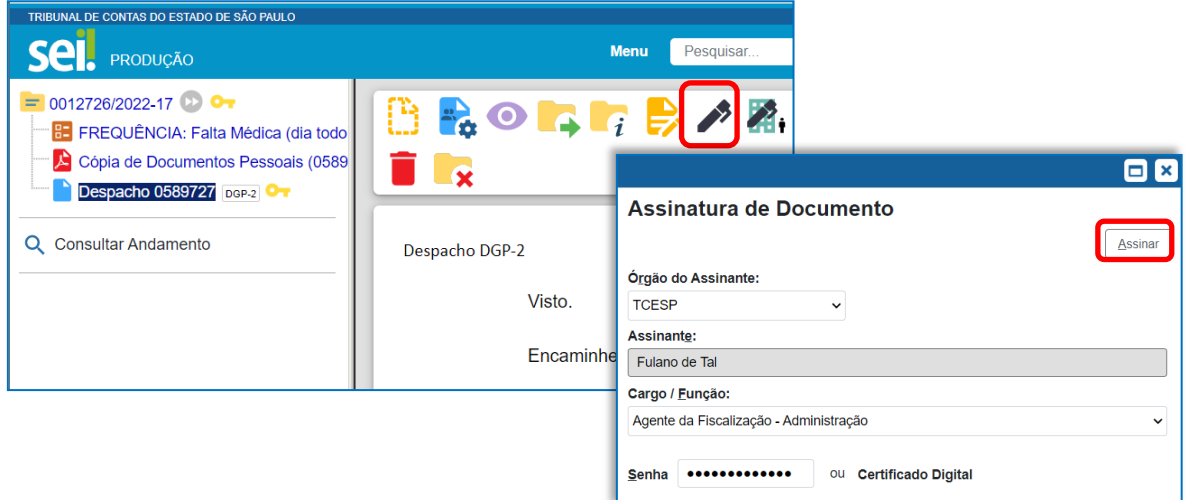

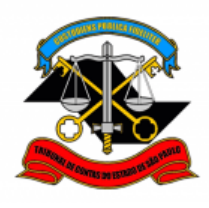

**DEPARTAMENTO GERAL DE ADMINISTRAÇÃO**

**DIRETORIA DE GESTÃO DE PESSOAS**

**PASSO 6:** Lançar a ocorrência no Ergon, conforme procedimento vigente disponível no [Portal do Servidor.](https://portaldoservidor.tce.sp.gov.br/dga/sites/dga/files/manual-_frequencia-descentralizada-04-2018.pdf)

Preencher campo **Observação** com o **número do processo SEI**  correspondente.

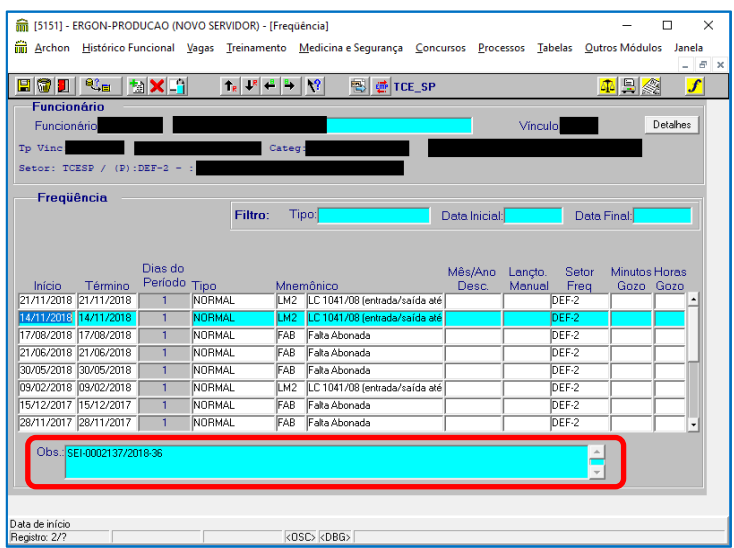

**PASSO 7:** Clique em **incluir documento entrance Despacho.** 

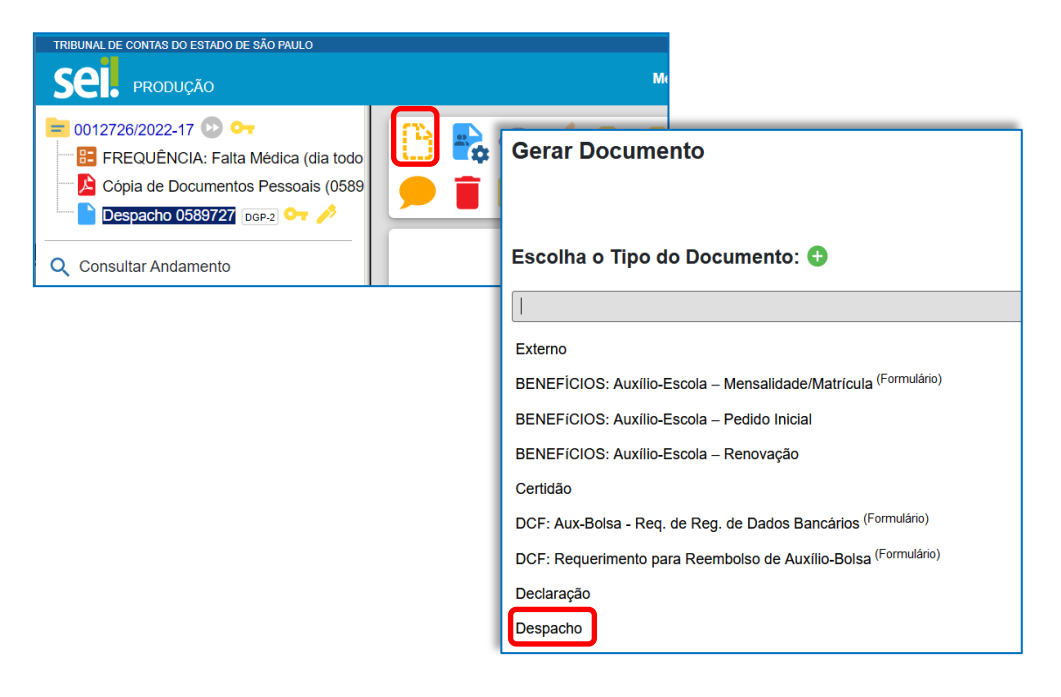

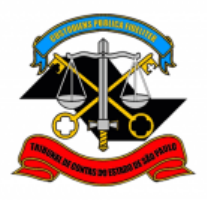

**DEPARTAMENTO GERAL DE ADMINISTRAÇÃO**

#### **DIRETORIA DE GESTÃO DE PESSOAS**

**PASSO 8:** Preencha conforme o modelo abaixo e clique em **salvar**.

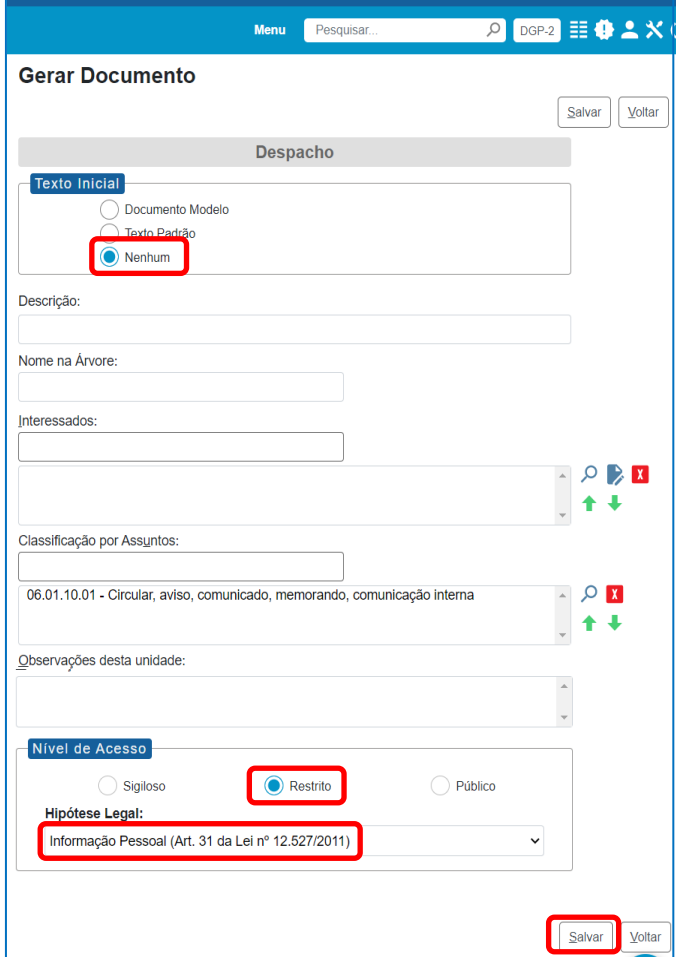

**PASSO 9:** Digite o texto do despacho conforme o modelo e clique em **salvar**.

**ATENÇÃO:** Esse despacho deverá ser assinado pelo responsável pela frequência no Ergon.

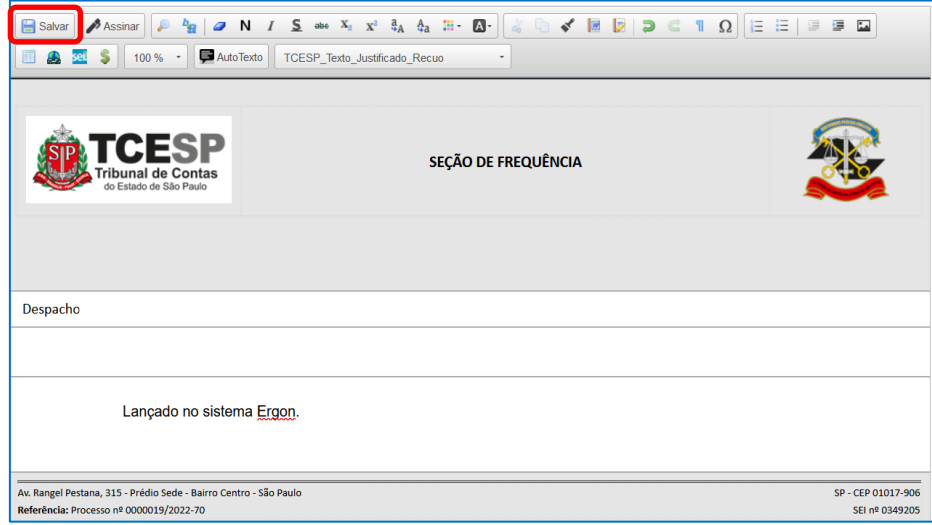

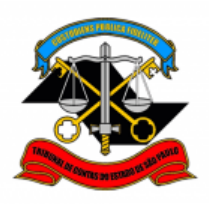

**DEPARTAMENTO GERAL DE ADMINISTRAÇÃO**

**DIRETORIA DE GESTÃO DE PESSOAS**

PASSO 10: Assine o despacho. Clique em assinar documento **Algermical Contracts**, preencha seus dados e sua **senha de rede** e clique em **assinar**.

**ATENÇÃO:** Esse despacho deverá ser assinado pelo responsável pela frequência no Ergon.

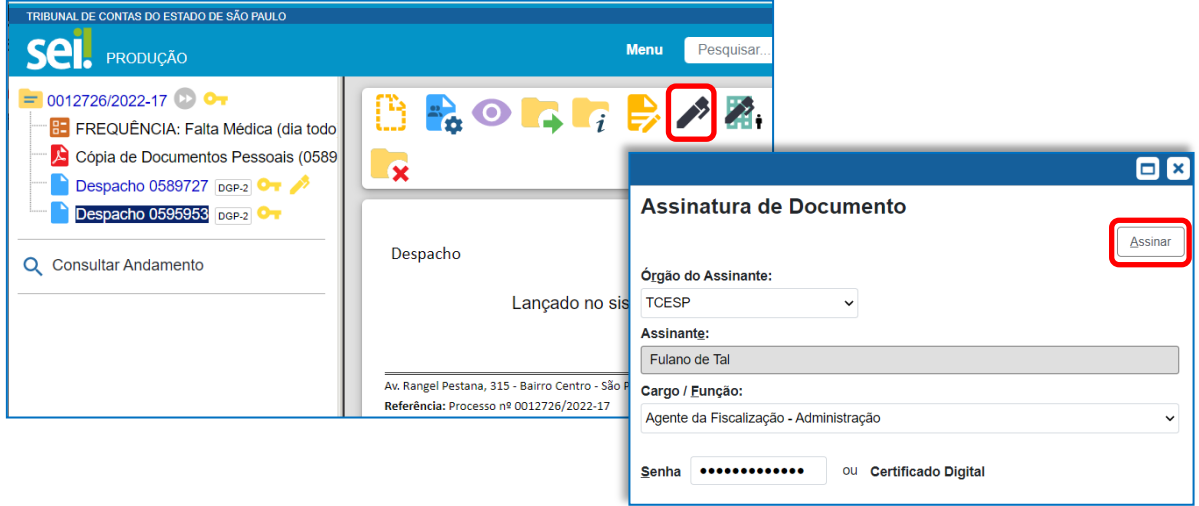

**PASSO 11:** Clique em **enviar processo** . Selecione **DGP-2 – SEÇÃO DE FREQUÊNCIA** e clique em **Enviar**.

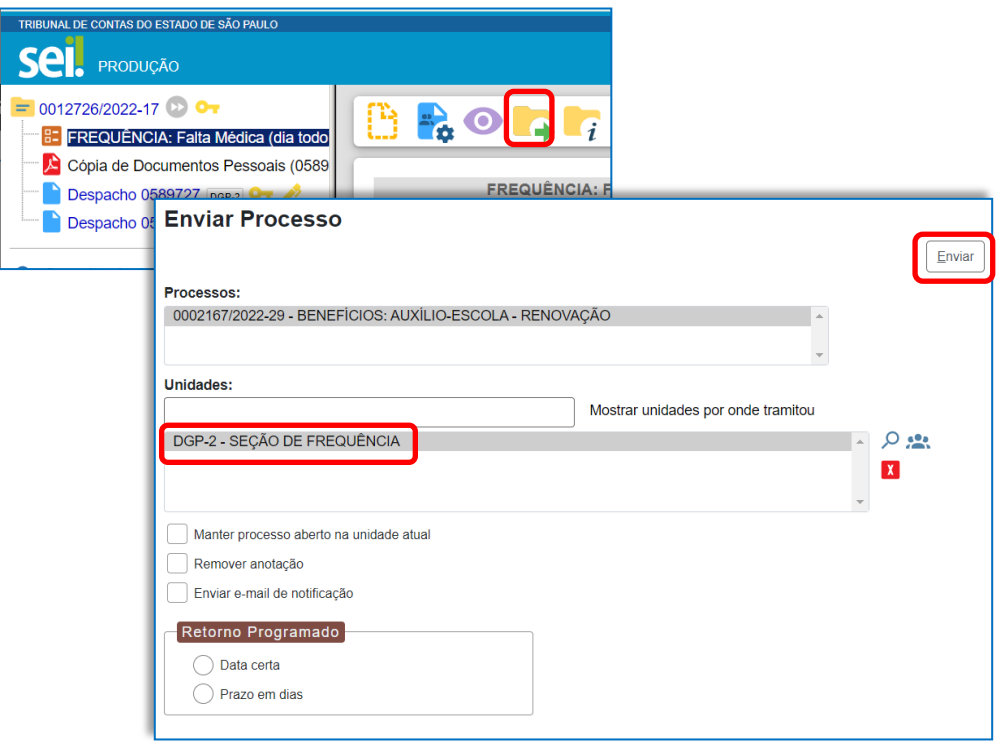

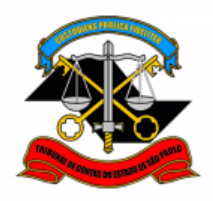

\*\*\*

Informações complementares poderão ser obtidas junto à

**Seção de Frequência – DGP-2**

(11) 3292-3206

[lista-dgp02@tce.sp.gov.br](mailto:lista-dgp02@tce.sp.gov.br)